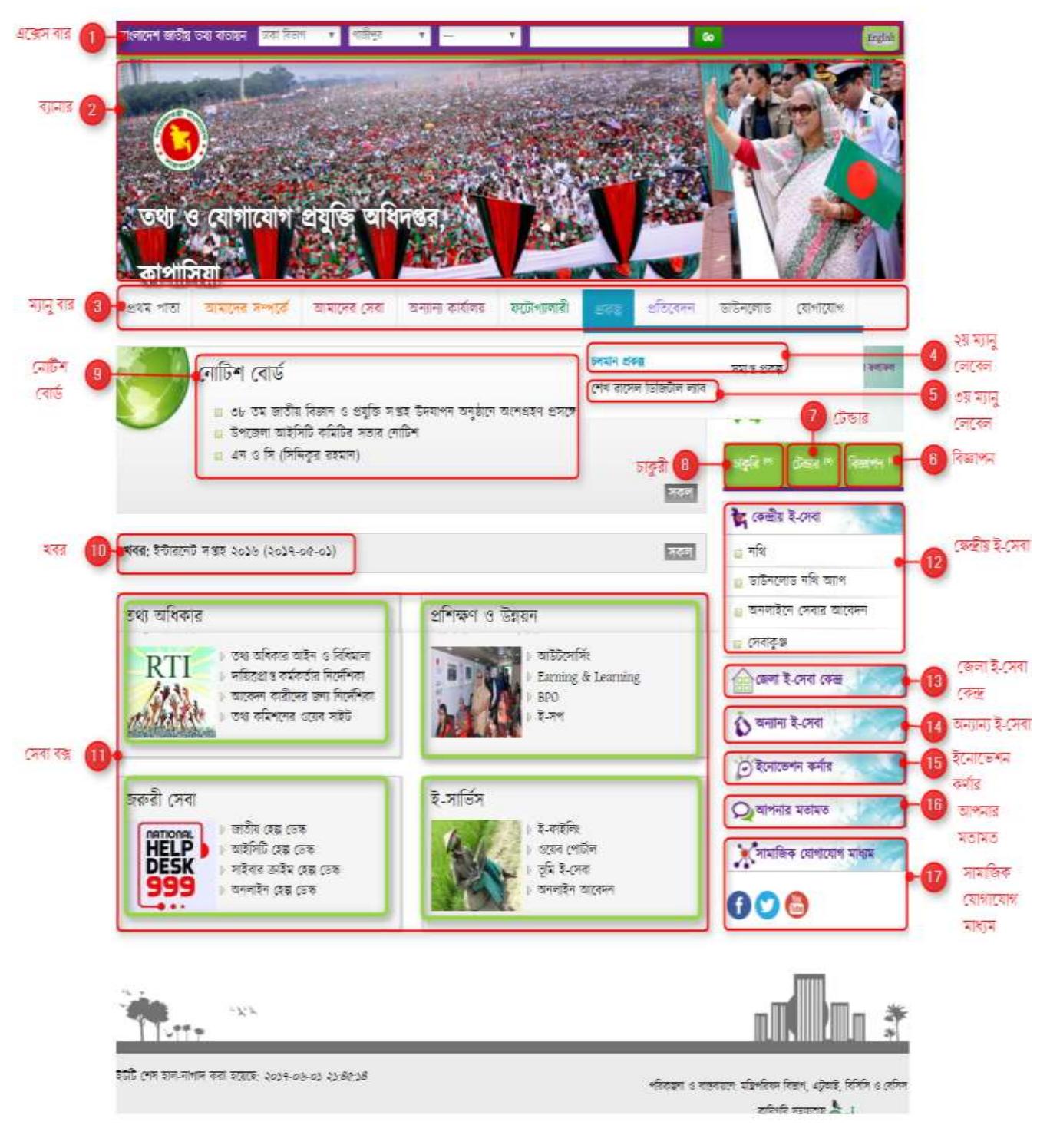

# জাতীয় পোর্টাল পরিচিতিঃ

চিত্রঃ একনজরে জাতীয় তথ্য বাতায়ন

# পোর্টালের কার্যক্রম গ্রহণের ক্ষেত্রে করণীয়

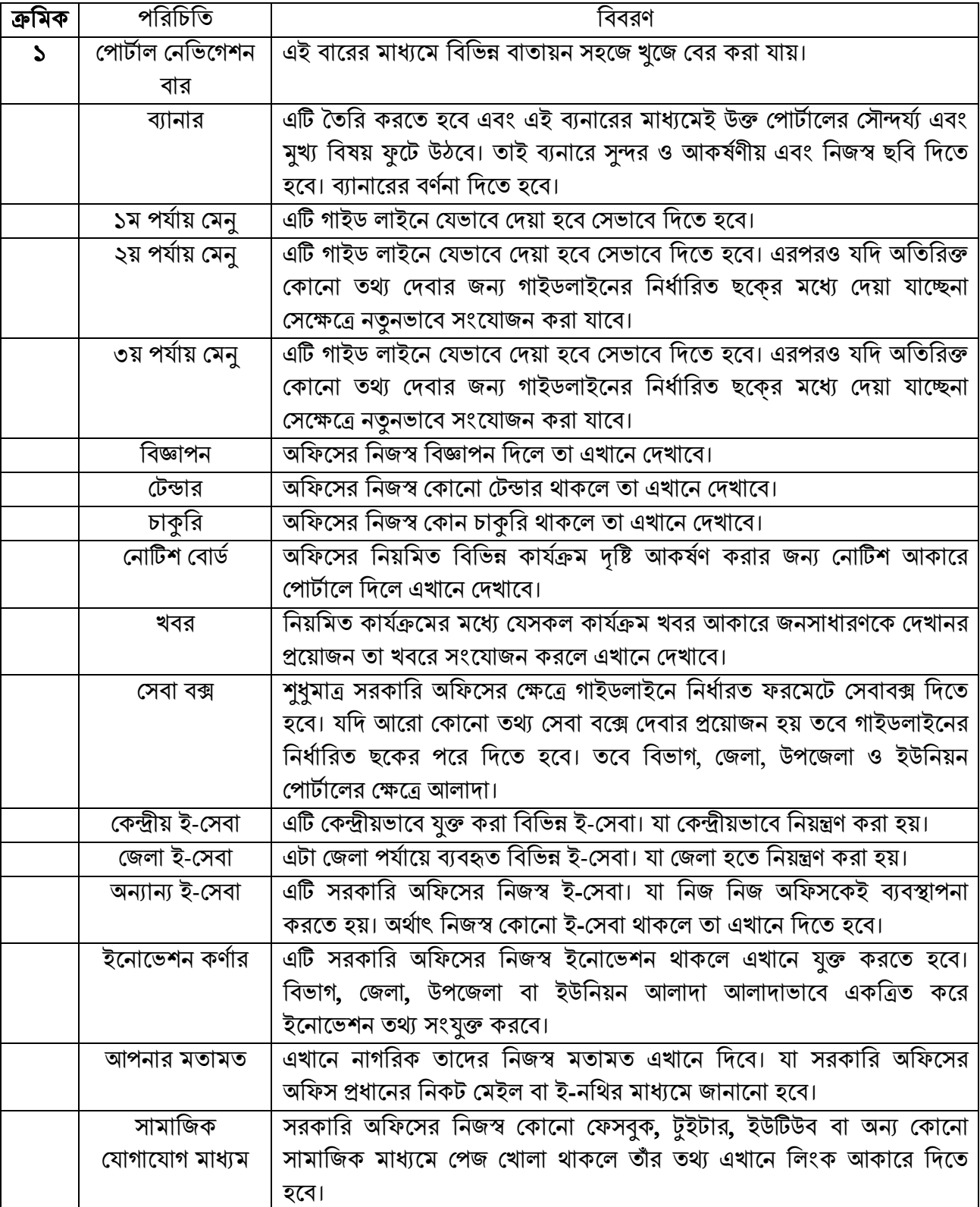

# প্রথে অধ্যায়

## (জেলা পোর্টাল-এর পোর্টাল ইউজার লগ-ইন)

প্রথমে লগইন করার জন্য যে কোন ব্রাউজারে আপনাদের জেলা ওয়েব পোর্টাল এড্রেস [www.xxx.gov.bd](http://www.xxx.gov.bd/) এর শেষে /user দিতে হবে। এরপর enter দিতে হবে। উল্লেখ্য XXX এর স্থলে জেলার নাম বসবে, যেমনঃ sylhet, dhaka, Khulna, comilla ইত্যাদি। (উদাহরণ স্বরূপ www.sylhet.gov.bd/user) এই url টি লিখে enter প্রেস করলে নিচের ছবির মত একটি লগ-ইন উইন্ডো আসবে।

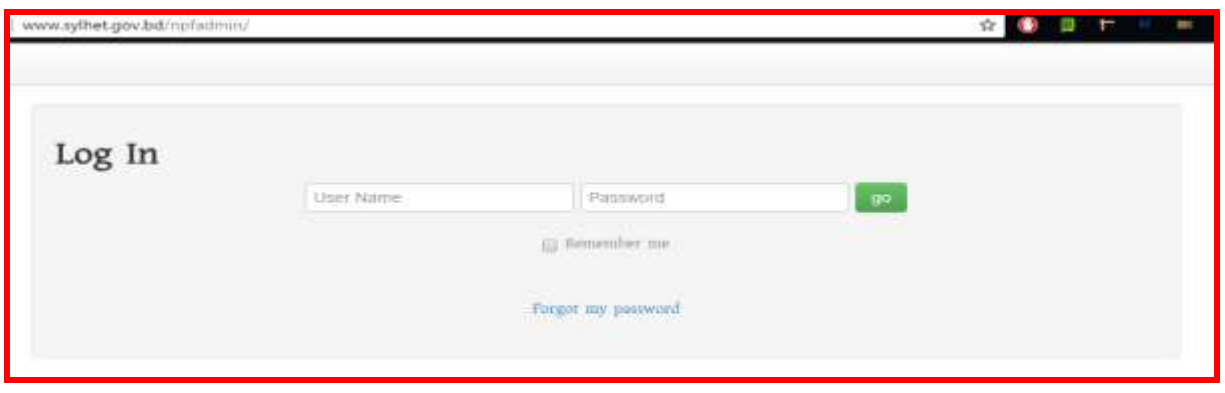

উক্ত উইন্ডোতে user name ও পাসওয়ার্ড দেয়ার দুটি ফিল্ড দেখা যাবে, উক্ত ফিল্ডে ইউজার ও পাসওয়ার্ড দিতে হবে। ইউজার এর ক্ষেত্রে district name admin (যেমনঃ chittagong admin Or dhaka admin) অথবা জেলা প্রশাসকের dc……@mopa.gov.bd ই-মেইল এডেস ব্যবহার করা যাবে এবং পাসওয়ার্ড ঠিক থাকবে। নিম্নোক্তভাবেঃ (লগ-ইন করার সময় ডোমেইন এর আগে  $\,\mathbf{www}\,$  বাদ দিতে হবে)

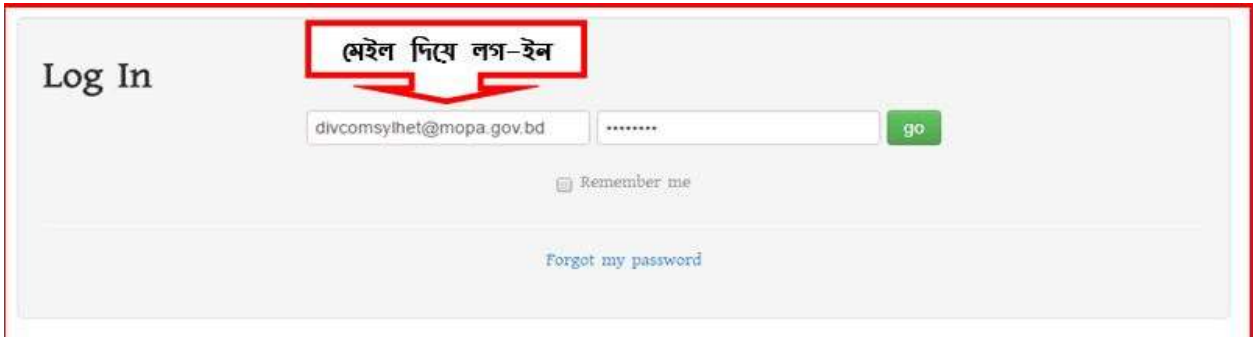

অথবা

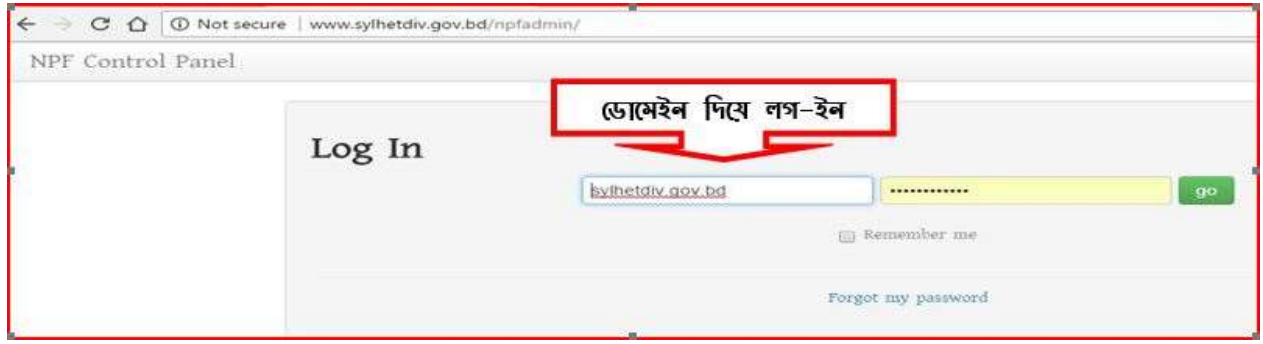

সঠিক ইউজার ও পাসওয়ার্ড দেয়ার পর go বাটনে ক্লিক করলে নিম্নোক্ত উইন্ডোটি অর্থাৎ Control Pannel উইন্ডো আসবে। তাহলেই আপনার সঠিকভাবে লগ-ইন হয়েছে বুঝবেন। পাসওয়ার্ড ভুলে গেলে রিসেট পাসওয়ার্ড অধ্যায়ে গিয়ে পাসওয়ার্ড ঠিক করে নিবেন। পাসওয়ার্ড রিসেট করে নেবার সময় নিম্নোক্ত ছবিরমতো উইন্ডোটি দেখালে বঝতে হবে আপনি সঠিকভাবে পোর্টালে লগ-ইন হয়েছেন।

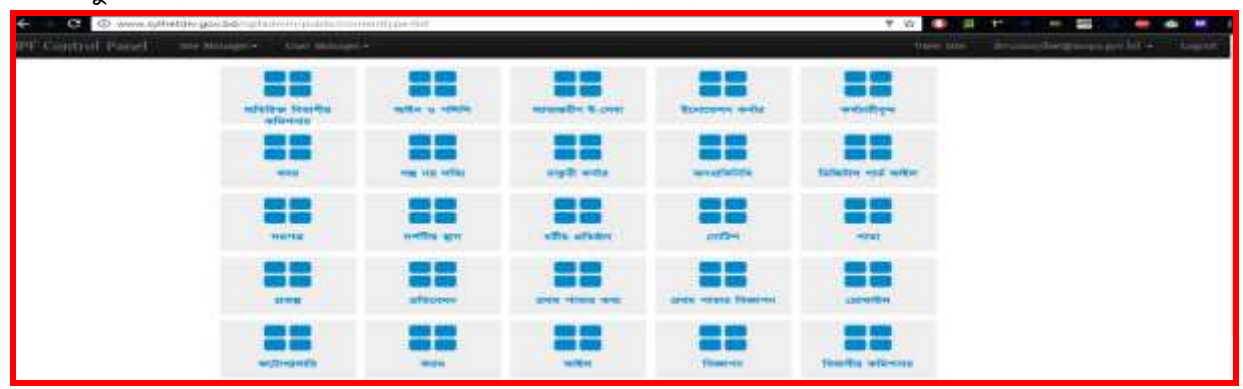

## প্রথমবার লগ-ইন করার পর আপনি আপনার পাসওয়ার্ড নিম্নোক্ত পদ্ধতি অনসরণ করনঃ প্রথমবার লগ-ইন হবার পর বা লগ-ইন হওয়া অবস্থায়ঃ

ক) পাসওয়ার্ড পরিবর্তনের জন্য NPF Control panel এর উইন্ডোতে ডান দিকে যেখানে ইউজার নাম জেখায় সেখান থেকে  $\bold{change\,base}$   $\bold{p}$   $\bold{a}$   $\bold{\bar{s}}$ ক করে আপনাপাসওয়ার্ড পরিবর্তন করে নিতে হবে।

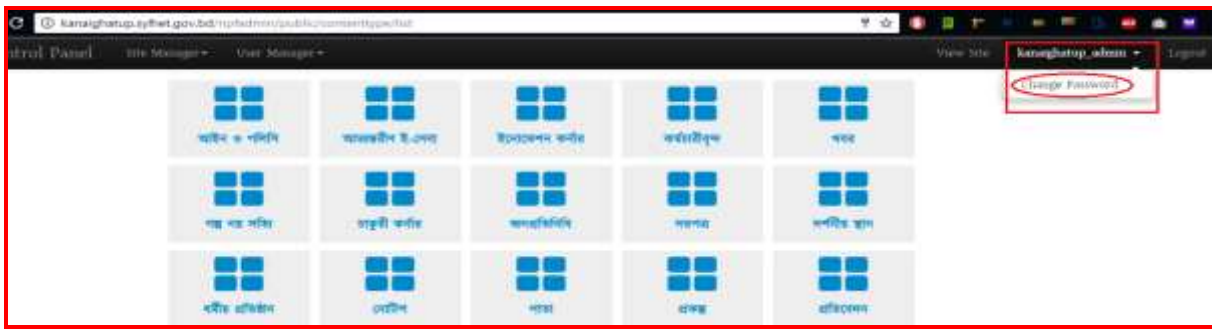

খ)  $Change$   $Password$  এ ক্লিক করলে নিয়োক্ত উইন্ডোটি আসবে।

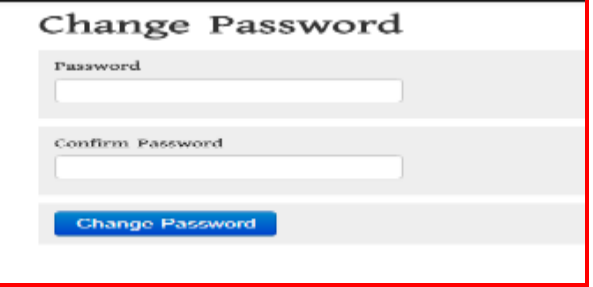

ণ) এই উইন্ডোতে Password and Confirm Password ফিল্ডে আপনার কাঞ্চিত পাসওয়ার্ড (উভয় ফিল্ডে একই পাসওয়ার্ড দিতে হবে) দিয়ে Change Password Button এ ক্লিক করলে পাসওয়ার্ডটি পরিবর্তন হবে। এই পাসওয়ার্ডটিই পরবর্তীর্তে পোর্টালে লগ-ইন করার জন্য ব্যবহার করে লগ-ইন করতে পারবেন। উল্লেখ্য যে, পাসওয়ার্ড নিরাপদ করার জন্য ৮ সংখ্যার অধিক আলফা (A-Z) ও নিউমেরিক ( $1\text{-}0$ ) ব্যবহার করে পাসওয়ার্ড দিতে হবে। অন্যথায় আপনার অফিসের পোর্টালের পাসওয়ার্ড যেকেহ ব্যবহার করে আপনাকে বিপদে ফেলতে পারে।

# রিতীয় অধ্যায়

## জেলা পোর্টাল-এর পাসওয়ার্ড রিসেট করার পদ্ধতি

ইউজার আইডি হিসেবে যে ই-মেইল ব্যবহার করা হবে সেই ই-মেইলের ইনবক্সে পাসওয়ার্ড রিসেট এর একটি ই-মেইল আসবে, যদি ইনবক্সে না পাওয়া যায় তবে স্প্যামে দেখতে হবে। জেলা পোর্টালের জন্য কেন্দ্রীয়ভাবে জেলা প্রশাসকের সরকারি ই-মেইল এডেস ব্যবহার করা হয়েছে।

প্রথমে লগইন করার জন্য যেকোনো ব্রাউজারে জেলা ওয়েব পোর্টাল এডেস অর্থাৎ ডোমেইন নাম যেমনঃ [www.xxx.gov.bd](http://www.xxx.gov.bd/) এর শেষে /user দিতে হবে। এরপর enter দিতে হবে। উল্লেখ্য XXX এর স্থলে জেলার নাম বসবে, যেমনঃ sylhet, dhaka, Khulna, comilla ইত্যাদি । (উদাহরণ স্বরূপ www.sylhet.gov.bd/user) এই url টি লিখে enter প্রেস করলে নিচের ছবির মত একটি লগ-ইন উইলন্ডা কসলব।

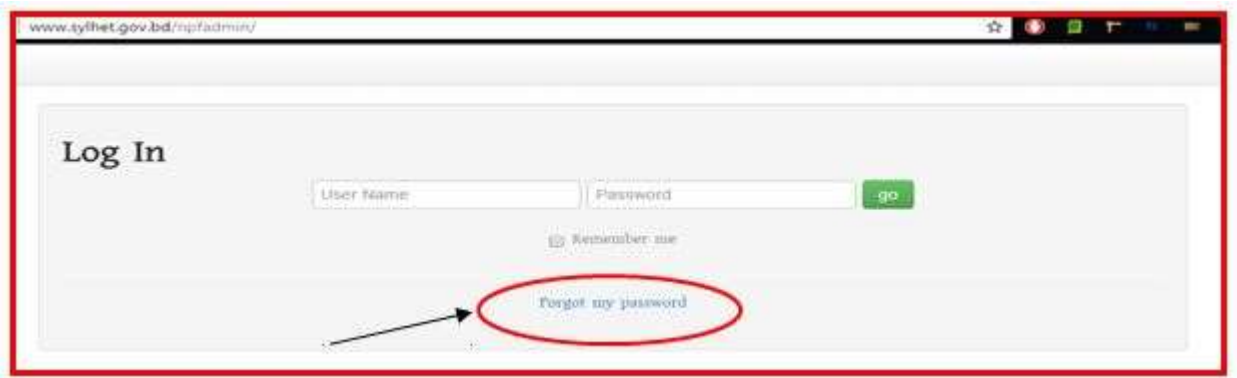

উক্ত উইলন্ডালত Forgot Password এ রিক করলল রনলির বরবটি জতখা র্ালব জসখালন জেলা প্রশাসলকর dc……@mopa.gov.bd মেইল এডেস লিখে  $\operatorname{Send}$  করলে পাসওয়ার্ড রিসেট করার জন্য একটি লিংক জেলা প্রশাসকের ই-মেইলে চলে যাবে। সেখান থেকে নিম্নোক্ত পদ্ধতি অনুসরণ করে পাসওয়ার্ড রিসেট করতে হবে।

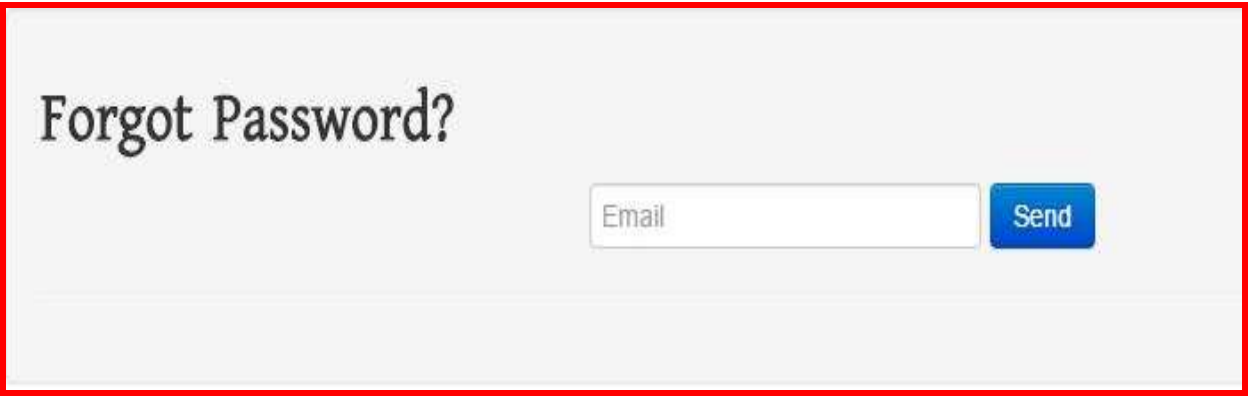

ই-মেইল এড্রেস লিখে  $\operatorname{Send}$  করার পর জেলা প্রশাসকের সরকারি ই-মেইল লগ-ইন করলে নিমোক্ত ছবির মতো একটি লিংক পাওয়া যাবে।

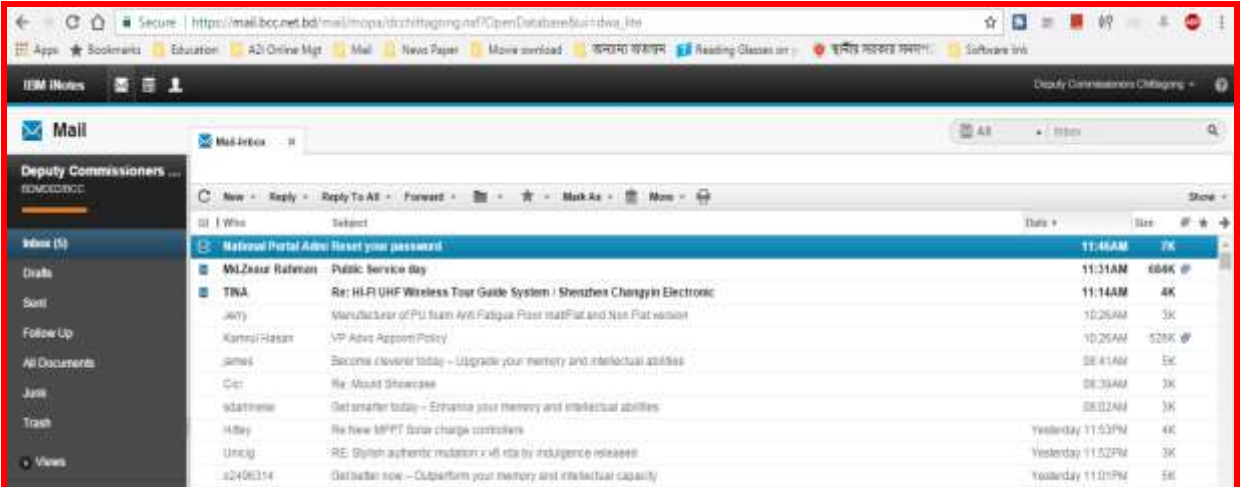

# <u>উপরিউক্ত লিংকে ক্লিক করলে নিম্নোক্ত ছবির মতো দেখাবে -</u>

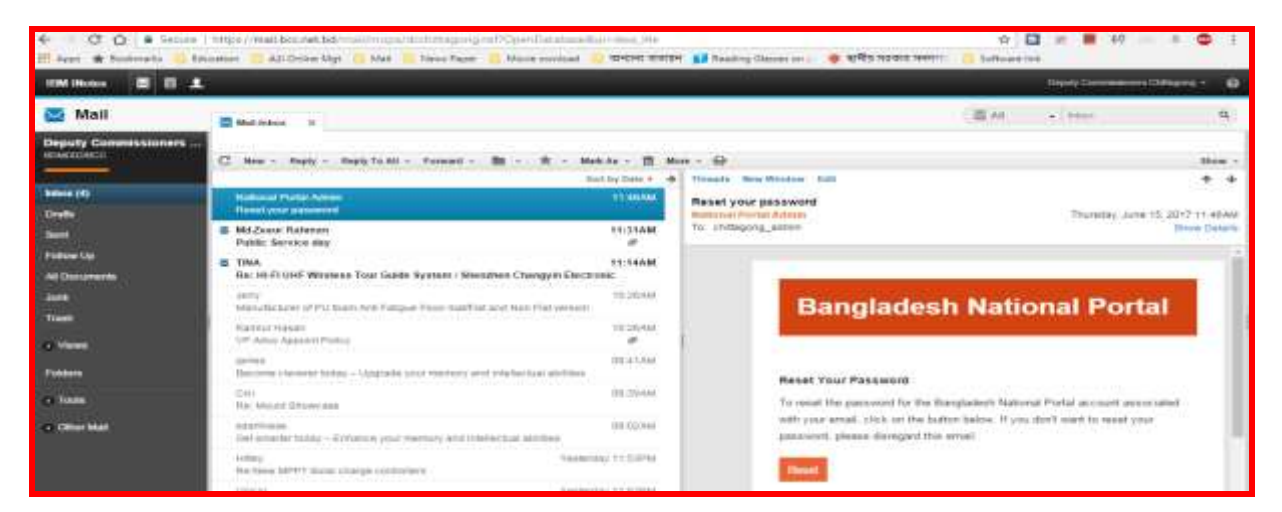

## নিয়োক্ত উইন্ডোটি হতে Reset বাটনে ক্লিক করতে হবে।

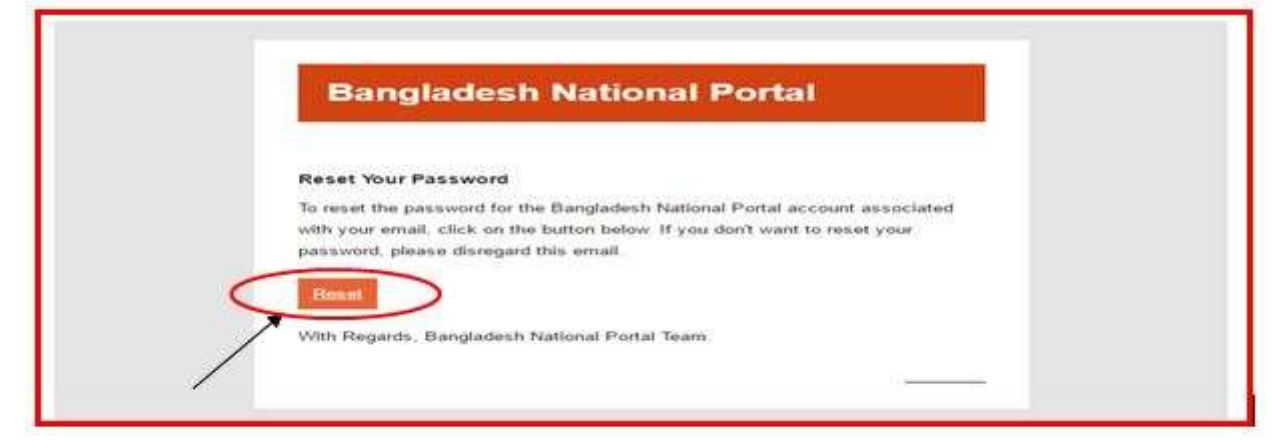

এবার আপনি  $\operatorname{Reset}$  বাটনে ক্লিক করলে পাসওয়ার্ড রিসেট করার জন্য নিম্নরূপ একটি উইন্ডো আসবে -

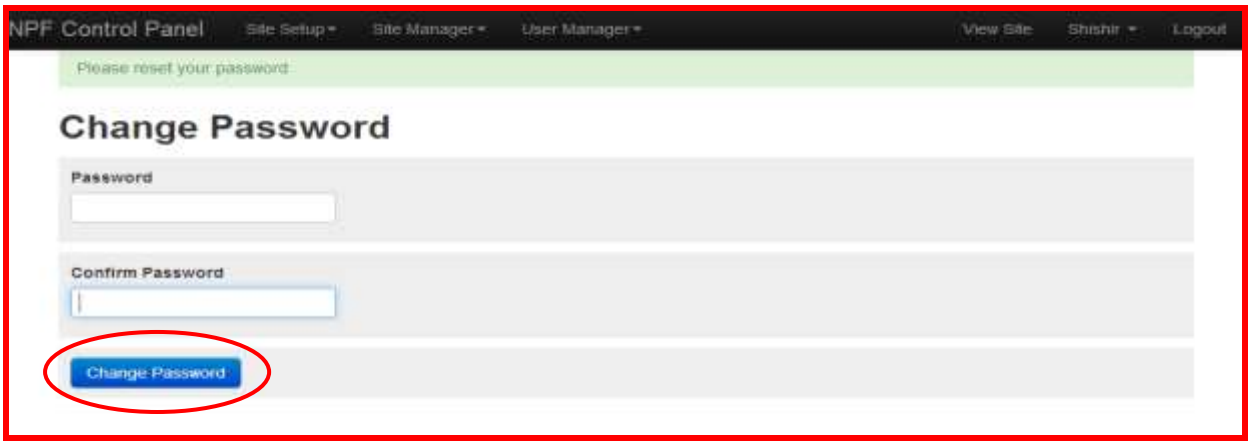

এই উইন্ডোতে Password and Confirm Password ফিল্ডে আপনার কাঞ্জিত পাসওয়ার্ড (উভয় ফিল্ডে একই পাসওয়ার্ড দিতে হবে) দিয়ে Change Password বাটনে ক্লিক করলে পাসওয়ার্ডটি রিসেট হবে। আপনার এই পাসওয়ার্ডটিই পরবর্তীর্তে পোর্টালে লগ ইন করার জন্য ব্যবহার করে লগ-ইন করতে পারবেন।

# লগ-ইন করার কৌশল প্রথম অধ্যায়ে আলোচনা করা হয়েছে।

## বিশেষ দৃষ্টি আকর্ষণ

## জেলা পোর্টালের পাসওয়ার্ড রিসেটের ক্ষেত্রে নিম্নোক্ত পদ্ধতি অনুসরণ করুনঃ

জেলার মূল ডোমেইনের এডমিনের ক্ষেত্রে যেকোনো কারণে পাসওয়ার্ড ভুলে গেলে বা হারিয়ে গেলে খুব সহজেই উক্ত পাসওয়ার্ড রিসেট করার পদ্ধতি সিস্টেমেই সংযুক্ত করা হয়েছে। আপনি লগইন না করতে পারলে আপনি আপনার জেলা প্রশাসকের  $dc....$ @mopa.gov.bd ই-মেইল হতে পাসওয়ার্ড রিসেট করে নিয়ে পুনরায় লগ-ইন করতে পারবেন। পাসওয়ার্ড ভুলে গেলে সকল সময় আপনাকে একই পদ্ধতিতে পাসওয়ার্ড রিসেট করে নিয়ে কাজ করতে হবে।

আপনার পাসওয়ার্ড যেহেতু খুবই গোপনীয় এবং এটি যেহেতু আপনার অফিসের নিরাপত্তা এবং একই সাথে জাতীয় তথ্য বাতায়নের নিরাপত্তার সংগে জড়িত সেহেত এই পাসওয়ার্ড আপনি ছাড়া অন্য কেউ এটি ব্যবহার করতে পারবেননা। পাসওয়ার্ড ভুলের কারণে বা অন্য কোনো কারণে আপনার পাসওয়ার্ড ব্যবহার করে যাতে কেউ আপনার অফিসের তথ্যাদি বিকৃত করতে না পারে বা আপনার অফিসের কোনো তথ্যে সংযোজন বা বিয়োজন বা অপ্রাসজ্ঞিক কোনো ছবি বা তথ্য ব্যবহার করে আপনাকে বা আপনার অফিসের কার্যক্রমকে বিব্রত করতে না পারে সেই সকল বিষয়াদি বিবেচনায় নিয়েই এই ব্যবস্থা গ্রহণ করা হয়েছে।

# তৃতীয় অধ্যায়িঃ

## NPF Control Panel ইউজার গাইডলাইনঃ

আপনি আপনার পোর্টাল লগ-ইন করার পর নিম্নোক্ত ছবির মত যে Panel টি পাবেন তাকেই NPF Control Panel বলে। Control Panel এর পরিচিতি এবং এর কার্যক্রম নিম্নে বর্ণিত হলোঃ

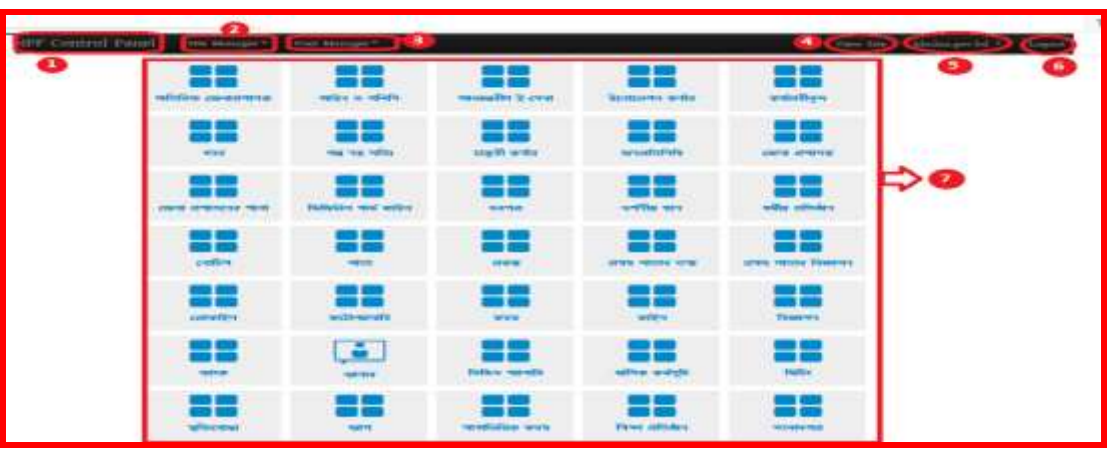

 $1.$  NPF Control Panel: এখানে ক্লিক করলে Portal Admin তার সকল Access Control পাবে। 2. Site Manager:

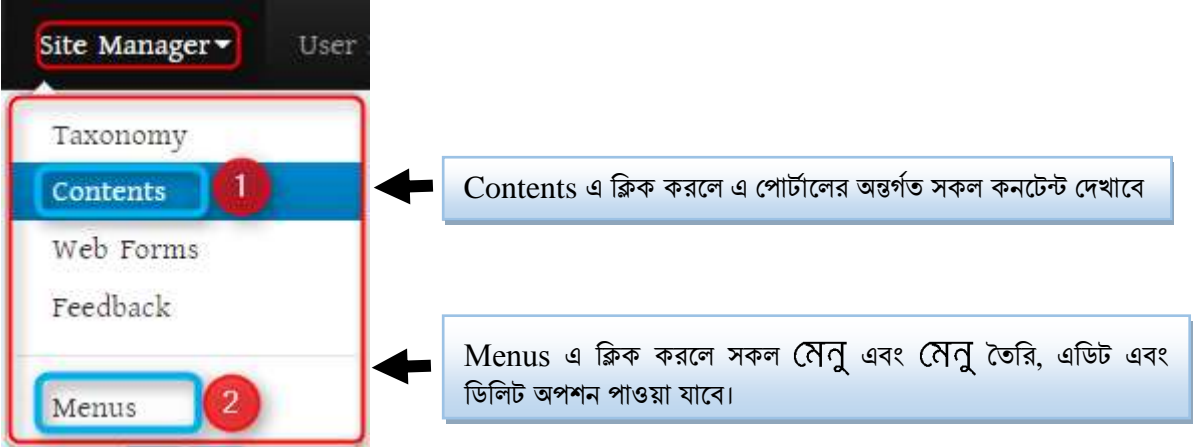

3. User Manager: নতুন ইউজার তৈরির জন্য এবং পুরনো ইউজার ম্যানেজ করার জন্য ব্যবহার করা হয় (এ বিষয়ে আলাদা অধ্যায়ে বর্ণিত আছে)।

4. View Site: একানে ক্লিক করলে অন্য একটি ট্যাবে পোর্টালের স্বাভাবিক বা General View পাওয়া যাবে।

5. User ID: এখানে ক্লিক করলে পাসওয়ার্ড পরিবর্তনের অপশন পাওয়া যাবে। (এ বিষয়ে আলাদা অধ্যায়ে বর্ণিত আছে)।

6. Logout: পোর্টালের কাজ শেষ হওয়ার পর এখানে ক্লিক করে Logout হতে হবে। যাতে কেউ এডমিন এক্সেস না পায়।

7. Content Types: এই কন্টেন্ট টাইপ দিয়েই পোর্টালের যাবতীয় কন্টেন্ট তৈরির কাজ করা যাবে কন্টেন্টের ধরন অনুযায়ী (এ বিষয়ে আলাদা অধ্যায়ে বর্ণিত আছে)।

## চতৰ্থ অধ্যায়ঃ

### জেলা পর্যায়ের সরকারি অফিসসমূহের ইউজারের প্রোফাইল আপডেট ও পাসওয়ার্ড পরিবর্তন (সহকারী কমিশনার বা সহকারী প্রোগ্রামার এর জন্য)

#### অনুমেে-১

সাইট এডমিন হিসেবে প্রথমে জেলা পোর্টালে লগ-ইন করতে হবে। যেমন আমরা খুলনা জেলার সরকারি অফিসসমূহের ইউজার প্রোফাইল আপডেট ও পাসওয়ার্ড পরিবর্তন করতে চাই সেই ক্ষেত্রে খলনা জেলার সাইট এডমিন ইউজার দিয়ে লগ-ইন করতে হবে। সাইট এডমিন ইউজার হবে জেলা প্রশাসকের সরকারি ই-মেইল আইডি অথবা উক্ত জেলার পোর্টালের ডোমেইন নাম।

প্রথমে লগইন করার জন্য যে কোন ব্রাউজারে আপনাদের জেলা ওয়েব পোর্টাল এড্রেস [www.xxx.gov.bd](http://www.xxx.gov.bd/) এর শেষে /user দিতে হবে। এরপর enter দিতে হবে। উল্লেখ্য XXX এর স্থলে জেলার নাম বসবে, যেমনঃ sylhet, dhaka, Khulna, comilla ইত্যাদি। (উদাহরণ স্বরূপ www.sylhet.gov.bd/user) এই url টি লিখে  $\epsilon$ n $\tan$ প্রেস করলে নিচের ছবির মত একটি লগ-ইন উইন্ডো আসবে।

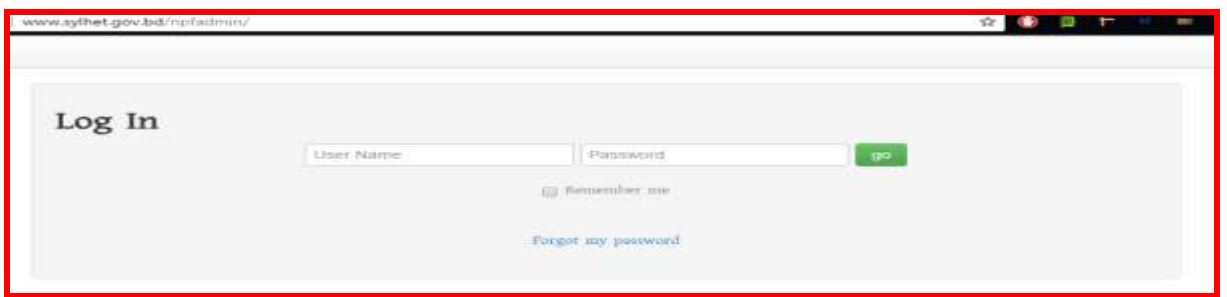

উক্ত উইন্ডোতে user name ও পাসওয়ার্ড দেয়ার দটি ফিল্ড দেখা যাবে, উক্ত ফিল্ডে ইউজার ও পাসওয়ার্ড দিতে হবে। ইউজার এর ক্ষেত্রে district name admin (যেমনঃ chittagong admin Or  $dhaka$  admin) অথবা জেলা প্রশাসকের  $dc$ ......@mopa.gov.bd ই-মেইল এডেস ব্যবহার করা যাবে এবং পাসওয়ার্ড ঠিক থাকবে। নিম্নোক্তভাবেঃ (লগ-ইন করার সময় ডোমেইন এর আগে  $\,\mathbf{w}\mathbf{w}\mathbf{w}$  বাদ দিতে হবে)

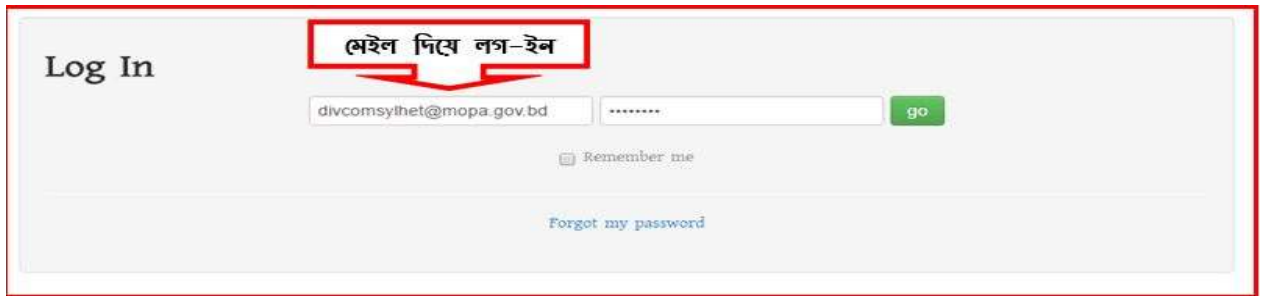

অথবা

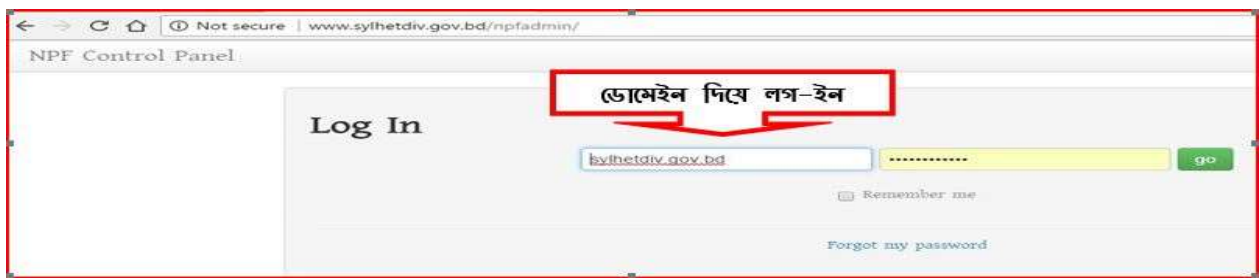

সঠিক ইউজার ও পাসওয়ার্ড দেয়ার পর <mark>go</mark> বাটনে ক্লিক করলে নিম্নোক্ত উইন্ডোটি অর্থাৎ Control Pannel উইন্ডো আসবে। তাহলেই আপনার সঠিকভাবে লগ-ইন হয়েছে বুঝবেন। পাসওয়ার্ড ভুলে গেলে রিসেট পাসওয়ার্ড অধ্যায়ে গিয়ে পাসওয়ার্ড ঠিক করে নিবেন। পাসওয়ার্ড রিসেট করে নেবার সময় নিয়োক্ত ছবিরমতো উইন্ডোটি দেখালে বঝতে হবে আপনি সঠিকভাবে পোর্টালে লগ-ইন হয়েছেন।

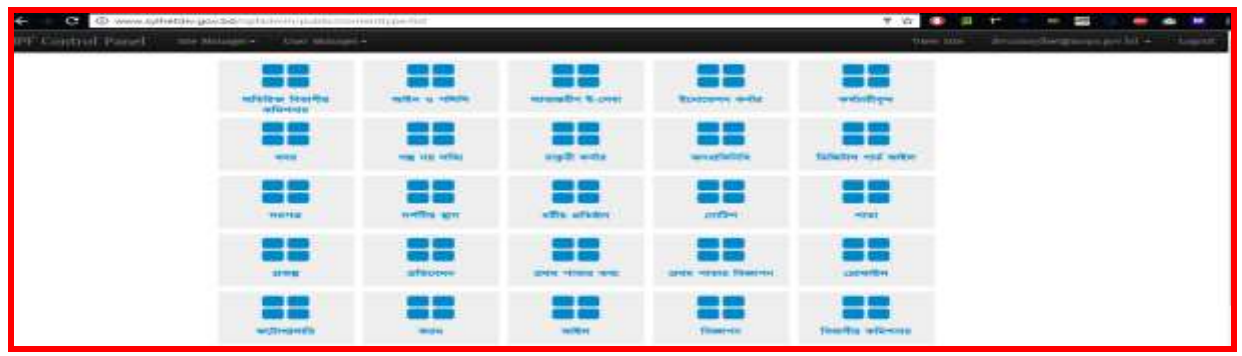

এখন ইউজার প্রোফাইল আপডেট ও পাসওয়ার্ড পরিবর্তন এর জন্য উক্ত পেইজটির উপরের দিকে কালো যে বারটি রয়েছে (নিয়োক্ত ছবির মত) সেখানে User Manager এই অপশন থেকে মূলত ইউজারদের প্রোফাইল আপডেট ও পাসওয়ার্ড পরিবর্তন করা যাবে।

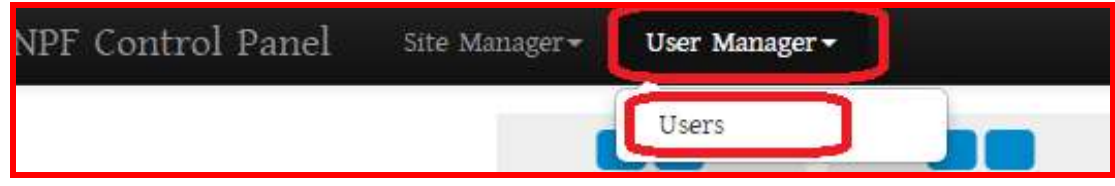

 $\overline{U}$ Ser manager >  $\overline{U}$ Sers এ ক্লিক করার পর নিম্নোক্ত পেইজটি আসবে।

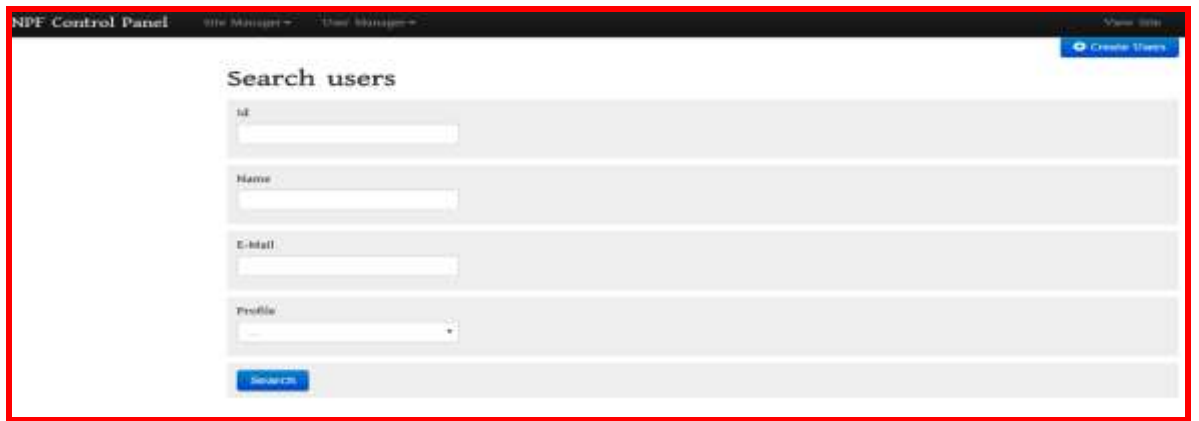

এখন আমরা দেখব উক্ত পেইজ থেকে কিভাবে ইউজার খূঁজে বের করতে পারি। আমরা মূলত ইউজার খুঁজব দুই ভাবে ১**> ডোমেইন নাম দিয়ে ২> ইমেইল দিয়ে**।

### অনুমেে-২

জেলা পর্যায়ের সরকারি অফিসসমূহের ইউজার প্রোফাইল আপডেট ও পাসওয়ার্ড পরিবর্তন করার জন্য নিম্নোক্ত পদ্ধতি অনুসরণ করতে হবে। ইউজার হবে সরকারি অফিস সমূহের ডোমাইন বা URL । তবে এইক্ষেত্রে জোমাইনটি অবশ্যই **http://** ব্যতিত দিতে হবে।

#### জর্েনিঃ

ক) জেলা প্রাথমিক শিক্ষা অফিস- এর ডোমেইন হচ্ছে <http://dpe.khulna.gov.bd/> তবে এই ক্ষেত্রে ইউজার নাে হলব dpe.khulna.gov.bd

খ) জেলা শিক্ষা অফিস-এর ডোমেইন হচ্ছে <http://deo.khulna.gov.bd/> তবে তবে এই ক্ষেত্রে ইউজার নাম হবে deo.khulna.gov.bd । এই ভাবে সরকারি অফিসসমূহের ডোমেইন ইউজার নাম হবে।

এখন আমরা ডোমাইন নাম দিয়ে ইউজার প্রোফাইল খুঁজব ও প্রোফাইলটি এডিট করে প্রয়োজনীয় তথ্য আপডেট করব। যেহেতু ডোমেইন নামই হচ্ছে সরকারি অফিসের ইউজার ইউজার আইডি সেহেতু ডোমাইন নামটি দিয়ে প্রোফাইল খুঁজব সেইক্ষেত্রে ইউজার নামটি নিচের ছবির মত  $\bf Name$  ফিল্ডে টাইপ করে খুঁজব।

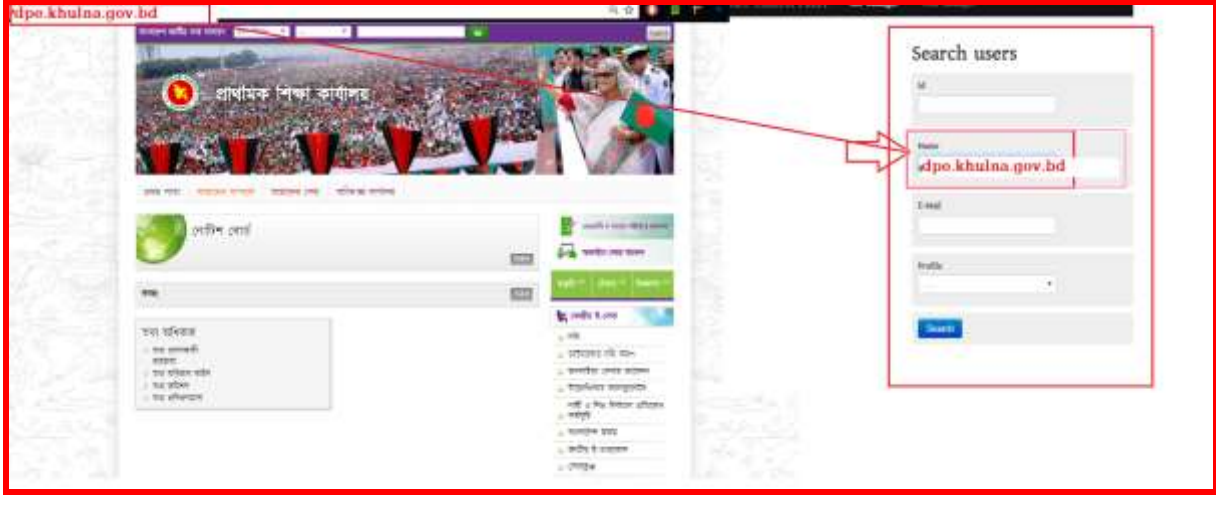

এখন  $\bf Name$  ফিল্ডে সরকারি অফিসের ডোমেইনের নাম ইউজার নাম হিসেবে দেওয়ার পর সার্চ ফিল্ডে ক্লিক করব।

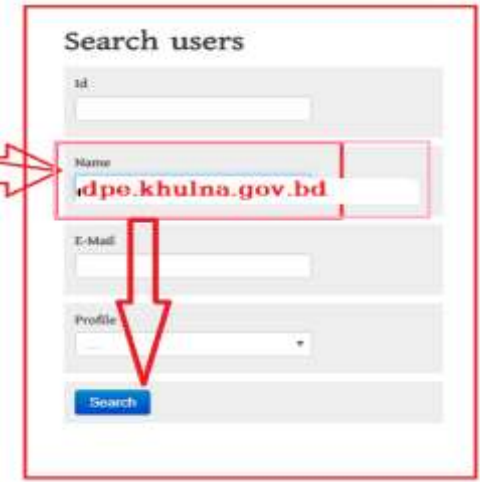

ইউজার নামটি সিস্টেম খুঁজে নিচের ছবির মত আরেকটি উইন্ডো দেখাবে। এই উইন্ডো থেকেই ইউজার নাম ও পাসওয়ার্ড রিসেট করে দেয়া যাবে বা পরিবর্তন করা যাবে।

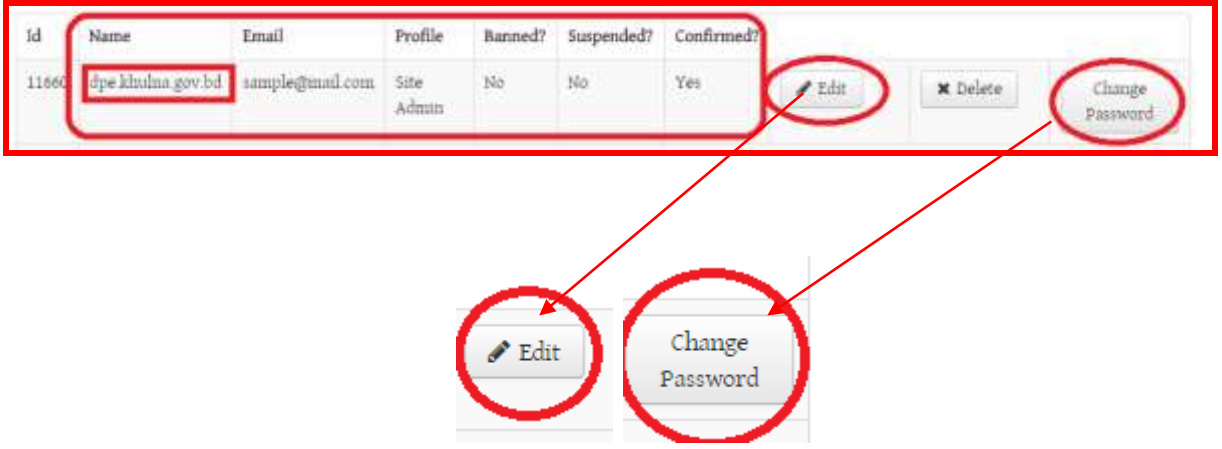

এইবার প্রোফাইলটি এডিট করার জন্য এডিট বাটন এ ক্লিক করব, আর যদি পাসওয়ার্ড পরিবর্তন করলত িাই জসইলেলে Change Password এ রিক করব।

#### অনুমেে-৩

এখন দেখব Edit ও Change Password বাটন এর কার্যাবলী স্বম্পর্কে।

### $E$  $dit$  এর কার্যাবলীঃ

এই বাটনটি মূলত ব্যবহার হবে ইউজার প্রোফাইল এডিট ও আপডেটের জন্য।  ${\rm Edit}$  বাটনে ক্লিক করলে নিম্নোক্ত উইন্ডটি আসশে।

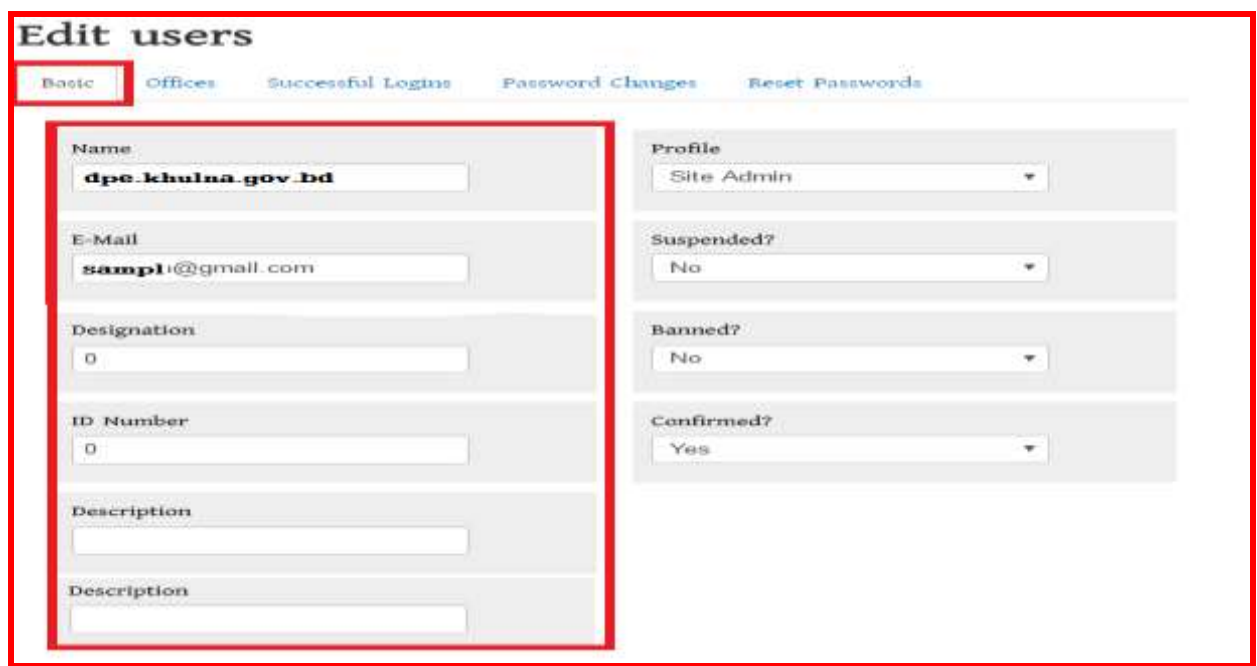

উক্ত উইন্ডোর লাল চিহ্নিত ফিল্ডসমূহ নিয়েই সতর্কতার সাথে মূলত কাজ করতে হবে। Name ফিল্ডে ইউজারের নাম (যদি সম্পূর্ণ না থাকে তবে সম্পূর্ণ ডোমেইন নাম লিখে দিতে হবে যেমন- dpe.khulna.gov.bd), E-Mail ফিল্ডে ইউজারের প্রথমত সরকারি ই-মেইল এবং Designation ফিল্ডে (নাম ও পদবী) দিতে হবে। সরকারি ই-মেইল না থাকলে ডোমেইন নামের সাথে মিল রেখে  ${\rm G} {\rm m}$ ail-এ একটি ই-মেইল খলে দিতে হবে। কারণ ই-মেইল না থাকলে ভিডিওগ্যালারি দেখা যাবেনা। এরপর  $\bf{Descr}$ i $\bf{ot}$ tion ফিল্ডে কর্মকর্তার মোবাইল নম্বর দিতে হবে। এই ডোমেইন এবং ই-মেইল দিয়েই পরবর্তীতে ইউজার লগ-ইন করবে।

যেহেতু পোর্টালে ইউজার নাম ও ই-মেইল উভয় উপায়েই লগ-ইন করা যাবে। আমরা ইউজার নামটি অপরিবর্তিত রাখতে হবে বা পূর্ণ ডোমেইন না থাকলে উপরিক্তভাবে পূর্ণ ডোমেইন লিখে দিতে হবে ডোমেইন এড্রেস হতে কপি কলর (লর্েন- <http://kanaighatup.sylhet.gov.bd/npfadmin/> এর স্থলল kanaighatup.sylhet.gov.bd করে দিতে হবে)। অন্যথায় লগ-ইন করতে পারবেনা। এরপর প্রয়োজনে ই-মেইলটি পরিবর্তন বা সংযুক্ত করে দিতে হবে। যাতে কোন কারনে পাসওয়ার্ড ভুলে গেলে ব্যবহারকারী নিজেই পাসওয়ার্ড ই-মেইল থেকে পুনরুদ্ধার করে নিতে পারেন। ইমেইল দিয়ে পাসওয়ার্ড পুনরুদ্ধার পদ্ধতি অধ্যায় ২ এ বিস্নারিত বয়েছে।

#### অনুমেে-৪

dpe.khulna.gov.bd এই ইউজারটির ই-মেইল হিসেবে উক্ত সরকারি অফিস প্রধানের সরকারি ই-মেইল থাকলে ভবিষ্যতে উক্ত ই-মেইল ব্যবহার করে পোর্টালে লগ-ইন ও পাসওয়ার্ড পুনরুদ্ধার করা যাবে। এখন আমরা dpe.khulna.gov.bd এই ইউজারটির প্রোফাইল এডিট করে ইমেইল পরিবর্তন করে দিব। Profile এ অবশ্যই  $\overline{S}$ ite Admin Select করে দিতে হবে।

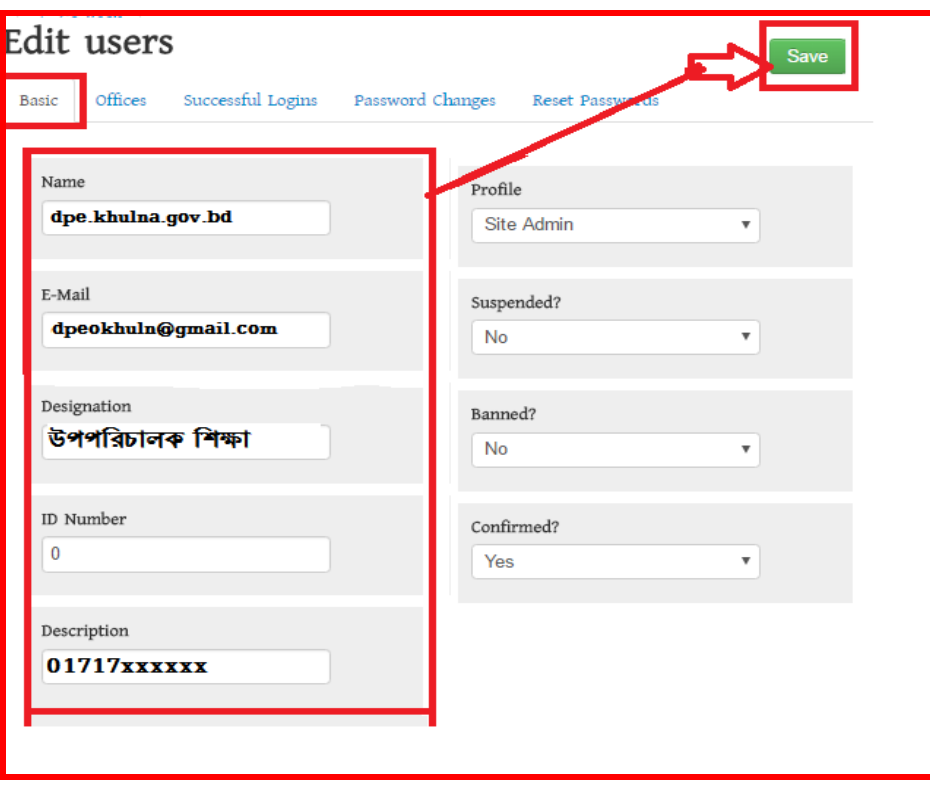

ইমেইলটি পরিবর্তনের পর Save বাটনে ক্লিক করে প্রোফাইলটি সেইভ করে নিব। সেইভ দেয়ার সাথে সাথে দেখতে পাব ই-মেইলটি পরিবর্তন হয়েছে এবং প্রোফাইলটি সফলভাবে আপডেট হয়েছে নিম্নোক্ত ছবির মত একটি বাৰ্তা দেখাবে।

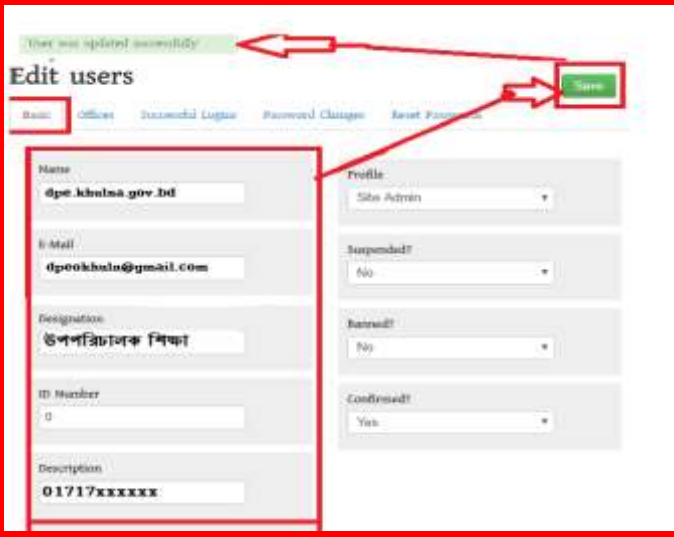

একইভাবে সকল সরকারি অফিসসমূহের ডোমাইন বা URL এর প্রোফাইল আপডেট করা যাবে। তবে এই ক্ষেত্রে ডোমাইনটি অবশ্যই http:// ব্যতিত দিতে হবে Name ফিল্ড।

এই ভাবে অন্যান্য সকল সরকারি অফিস সমূহের ইউজার আইডি নির্ণয় করা যাবে এবং উপরিউক্ত পদ্ধতি অনুসরণ করে ইউজার আপডেট করে দিতে হবে।

#### অনুমেে-৫

## Change Password বার্ন এর কার্াটবলীিঃ

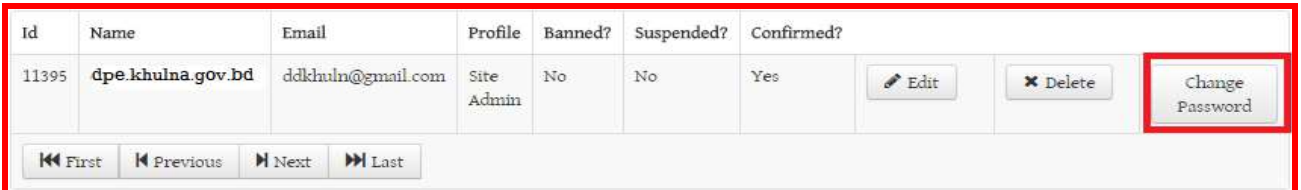

Change password বাটনে ক্লিক করার পর নিম্নোক্ত উইন্ডোটি আসবে-

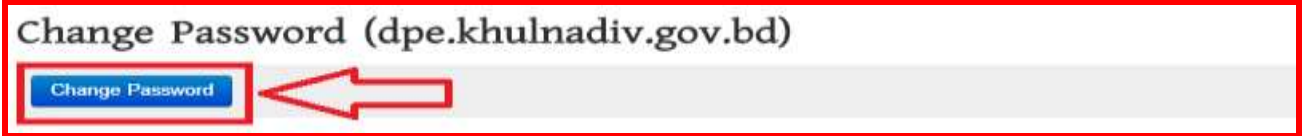

যদি বর্ণিত ইউজারের ই-মেইল এড্রেস যুক্ত করা থাকে তবে  $\sf{Change \; Password}$  এর এই উইন্ডর নীল রং এর বাটনে ক্লিক করলে উক্ত ইউজারটির পাসওয়ার্ড পরিবর্তিন সংক্রান্ত একটি ই-মেইল লিংক ইউজারের ই-মেইলে চলে যাবে (যা পাসওয়ার্ড রিসেট অধ্যায়ে বর্ণিত হয়েছে)

বিঃদ্রঃ যদি প্রোফাইলে ইমেইল অন্তর্ভুক্ত থাকে তবে উক্ত ইমেইল দিয়ে পাসওয়ার্ড পরিবর্তন করা যাবে। যা অধ্যায় ২ এ আলোচনা করা হয়েছে। এই ক্ষেত্রে এই অপশনটির দরকার হবে না।

# পঞ্চম অধ্যায়ঃ Content Manager ততররর দ্ধরতিঃ

সরকারি অফিসের বিভিন্ন তথ্যাদি নিয়মিত হালনাগাদ করার জন্য উক্ত অফিসের অফিস প্রধানের ই-মেইল দিয়ে লগ-ইন করে অর্থাৎ Site Admin দিয়ে লগ-ইন করে User Manager হতে নতুন Content Manager ততরর কলর রনলত হলব। অরিস প্রর্ান রনলেই রনলনাক্ত দ্ধরত অনুসরে কলর Content  $M$ anager ঠিক করে দিবেন।

উপরিউক্ত পদ্ধতি অনুসরণ করে বিভাগ, জেলা ও উপজেলা পর্যায়ের সকল সরকারি অফিসের Site Admin ইউজার প্রোফাইল আপডেট করতে হবে। অন্যথায় Site Admin ইউজারকে বারবার পাসওয়ার্ড ভুলের কারনে আপনার নিকট ফোন করতে হবে। শুধুমাত্র অফিসের সরকারি ই-মেইল না থাকলে বা ডোমেইন দিয়ে কোনো ই-মেইল খোলা না হলে কর্মকর্তার বদলী বা অন্য কোনো কারনে অফিস প্রধানের অনুরোধক্রমেই কেবল Site Admin এর প্রোফাইল আপডেট করা যাবে। অন্যথায় যেকেউ পাসওয়ার্ড পরিবর্তন করে অনাকাংখিত পরিস্থিতির সষ্টি করতে পারে।

# সহকারী কমিশনার (আইসিটি) বা সহকারী প্রোগ্রামার যিনি প্রশিক্ষণ গ্রহণ করেছেন তিনিই এই Site Admin ইউজার প্রোফাইল আপডেট করে দিবেন। অন্যথায় অন্যধরণের সমস্যার উদ্ভব হতে পারে।

# য়ষ্ঠ অধ্যায়

#### (সরকারি অফিস পোর্টাল-এর ইউজার লগ-ইন)

যে কোন ব্রাউজারে আপনাদের বিভাগ, জেলা, উপজেলা পর্যায়ের সরকারি অফিসসমূহের ওয়েব পোর্টালে লগ ইন করার জন্য এডেস বারে ইউ আর এল এর শেষে / $\mu$ ser দিতে হবে।

(যেমনঃ udoict.jibannagar.chuadanga.gov.bd/user) এই url টি লিখে enter প্রেস করলে একটি নিচের ছবির মত একটি লগ-ইন পেইজ আসবে। (লগ-ইন করার সময় ডোমেইন এর আগে www বাদ দিতে হবে)

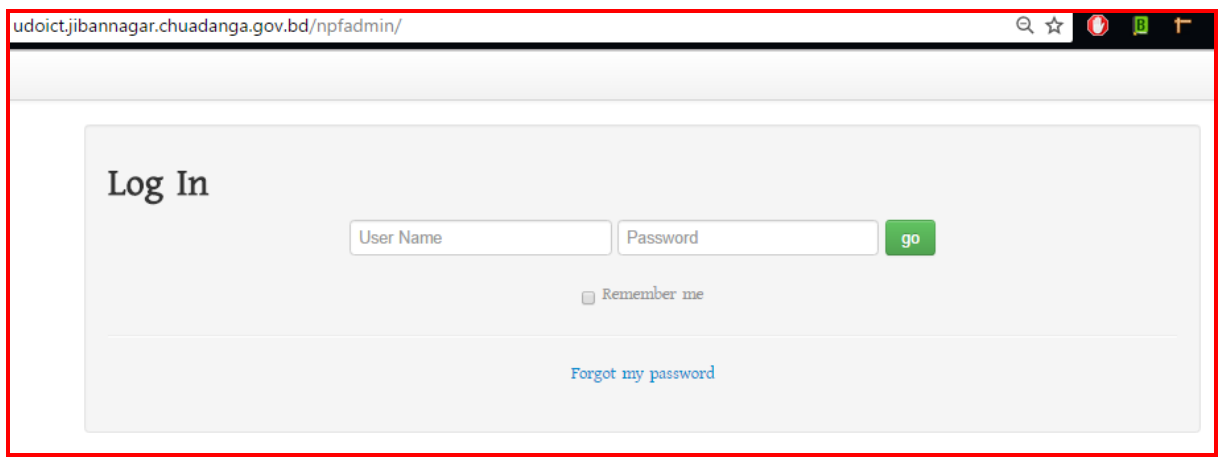

উক্ত পেইজে user name ও পাসওয়ার্ড দেয়ার দটি ফিল্ড দেখা যাবে, উক্ত ফিল্ডে ইউজার ও পাসওয়ার্ড দিতে হবে। সরকারি অফিস সমূহের ইউজার আইডি হচ্ছে ব্রাউজারের এড্রেস বারের  $\sf{URL}$ । যেমনঃ udoict.jibannagar.chuadanga.gov.bd হচ্ছে চুয়াডাংগা জেলার জীবননগর উপজেলার উপজেলা আইসিটি সরকারি অফিসের এডেস। সেই হিসাবে উক্ত সরকারি অফিসটির জন্য ইউজার আইডি হবে udoict.jibannagar.chuadanga.gov.bd, এই ভাবে অন্যান্য সরকারি অফিসেরও ইউজার আইডি পাওয়া যাবে। আর পাসওয়ার্ডটি গোপনীয় হওয়ায় আমরা এখানে উল্লেখ করতে পারছিনা ।

বিঃদ্রঃ পাসওয়ার্ডটি যদি আপনার জানা থাকে তবে আপনি পাসওয়ার্ড দিয়ে লগ-ইন করন, আর পাসওয়ার্ড জানা না থাকলে আপনারা সহকারি প্রোগ্রামার অথবা সহকারি কমিশনার (আইসিটি) এর সাথে যোগাযোগ করে জেনে নিন।

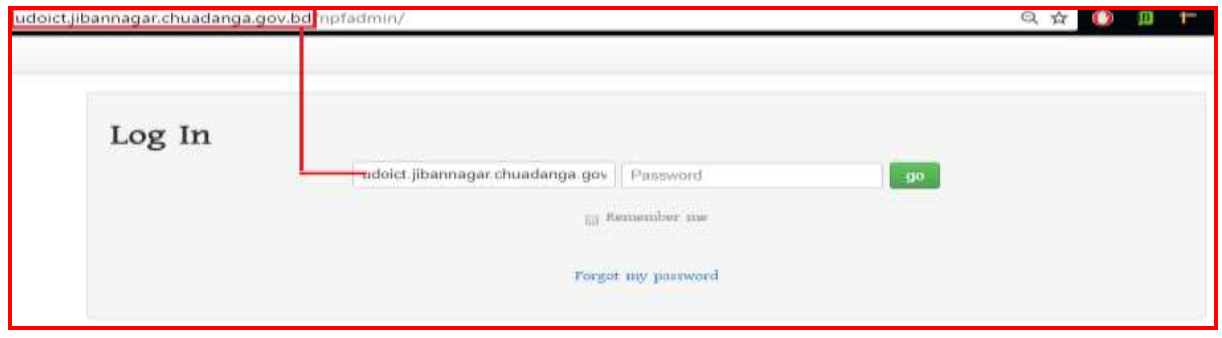

সঠিক ইউজার ও পাসওয়ার্ড দেয়ার পর <mark>go</mark> বাটনে ক্লিক করলে যদি নিম্নোক্ত উইন্ডোটি আসে তাহলে আপনি পোর্টালে সফল ভাবে লগ-ইন হয়েছেন । লগ-ইন পাসওয়ার্ড ভুলে গেলে পাসওয়ার্ড রিসেট অধ্যায় হতে পাসওয়ার্ড রিসেট করার পর নিম্নোক্ত উইন্ডোটি আসলে আপনি সঠিকভাবে লগ-ইন হয়েছেন।

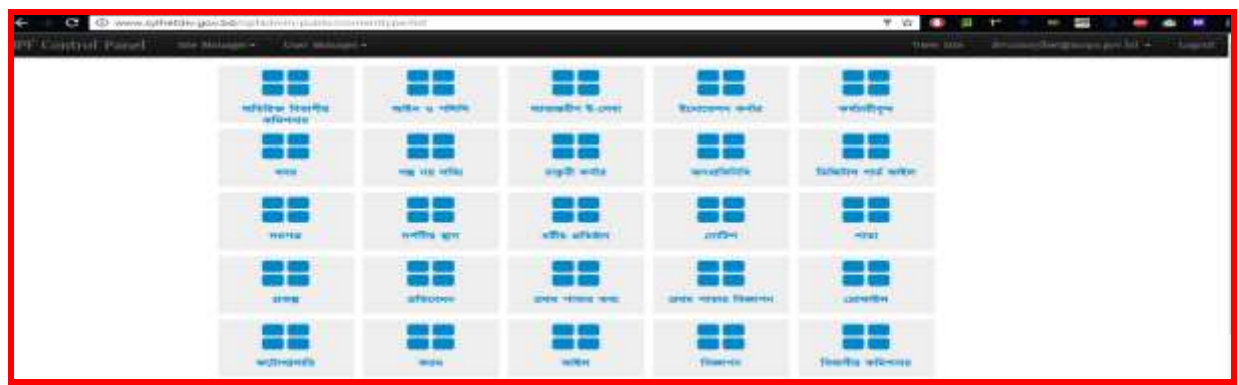

## প্রথমবার লগ-ইন করার পর আপনি আপনার পাসওয়ার্ড নিম্নোক্ত পদ্ধতি অনুসরন করে পরিবর্তন করে নিতে পারেন

ক) পাসওয়ার্ড পরিবর্তনের জন্য NPF Control panel এর উইন্ডোর ডান দিকে যেখানে ইউজার নাম দেখায় সেখান থেকে Change Password এ ক্লিক করে আপনার ডিফল্ট পাসওয়ার্ড পরিবর্তন করে নিতে পারবেন।

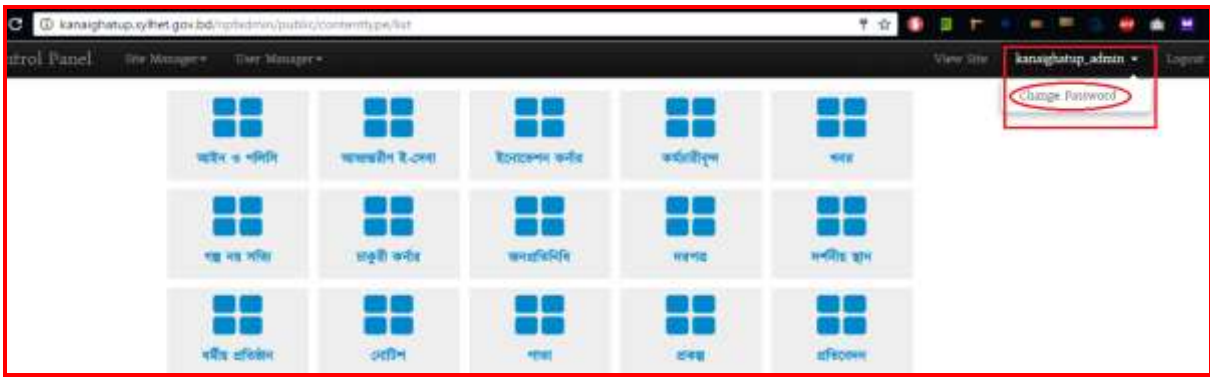

খ) Change Password এ ক্লিক করলে নিয়োক্ত উইন্ডোটি আসবে।

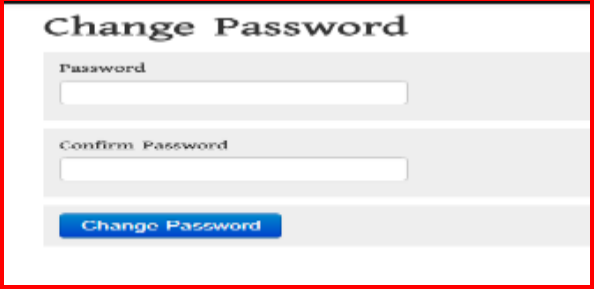

এই উইন্ডোতে Password and confirm password ফিল্ডে আপনার কাঞ্চিত পাসওয়ার্ড (উভয় ফিল্ডে একই পাসওয়ার্ড দিতে হবে) দিয়ে Change Password Button এ ক্লিক করলে পাসওয়ার্ডটি রিসেট হবে। আপনার এই পাসওয়ার্ডটিই পরবর্তীর্তে পোর্টালে লগ-ইন করার জন্য ব্যবহার করতে হবে।

### সপ্তে অধ্যায়

# (সরকারি অফিস পোর্টাল-এর পাসওয়ার্ড রিসেট করার পদ্ধতি)

সহকারি প্রোগ্রামার এর নিকট আপনার অফিসের ব্যবহৃত ই-মেইল এড্রেসটি দিয়ে আপনার পোর্টালকে নিরাপদ করে নিন। যাতে আপনি নিজে উক্ত ই-মেইল এড্রেস ব্যবহার করে আপনার পোর্টালকে হালনাগাদ বা আপনার মতো করে ব্যবহার করতে পারেন।

লগ-ইন করার জন্য যেকোনো ব্রাউজারে আপনার অফিসের ওয়েব পোর্টাল এড্রেস zz[z.xxx.gov.bd](http://www.xxx.gov.bd/) এর শেষে /user দিতে হবে। উল্লেখ্য, zzz এর স্থলে আপনার অফিসের নাম ও xxx এর স্থলে জেলার নাম বসবে। অর্থাৎ আপনার অফিসের URL লিখতে হবে। (যেমনঃ udoict.jibannagar.chuadanga.gov.bd/user) এই  $\mathbf{u}$ rl টি লিখে  $\mathbf{e}$ n $\mathbf{t}$ er প্রেস করলে নিচের ছবির মত একটি লগ-ইন উইন্ডো আসবে।

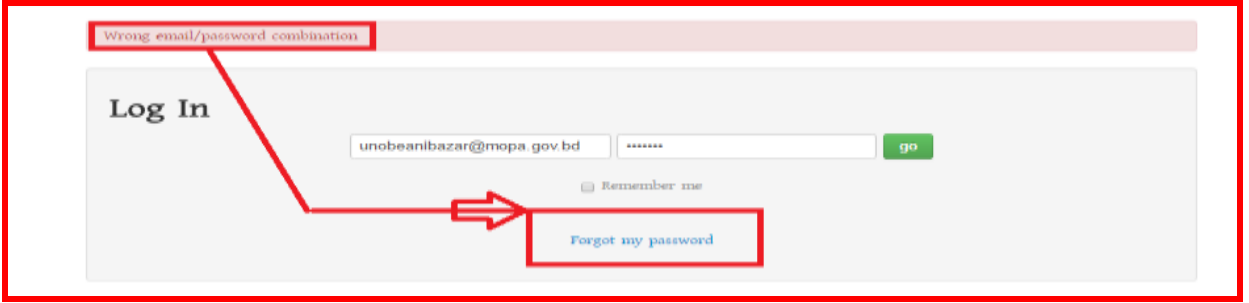

উক্ত উইন্ডোতে Forgot Password এ ক্লিক করলে নিচের ছবিটি দেখা যাবে সেখানে আপনার অফিসের ব্যবহৃত মেইল এডেস লিখে Send করলে পাসওয়ার্ড রিসেট করার জন্য উক্ত মেইলে একটি লিংক চলে যাবে। সেখান থেকে নিম্নোক্ত পদ্ধতি অনুসরণ করে পাসওয়ার্ড রিসেট করতে হবে।

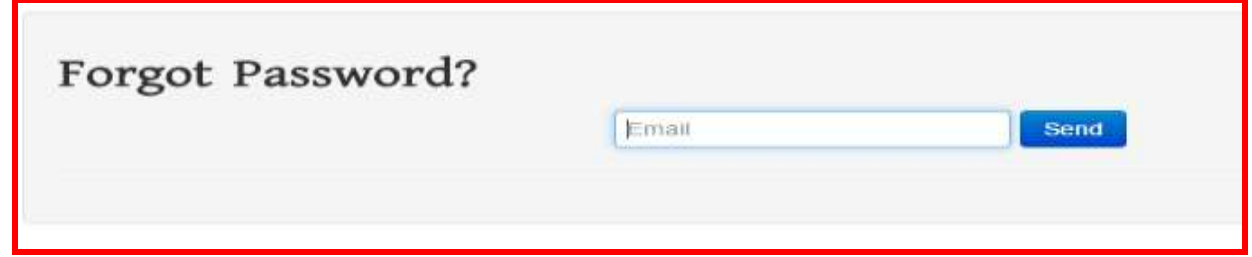

এই উইন্ডতে Email ফিল্ডে ই-মেইল আইডি টাইপ করে নিয়োক্ত ছবির মতো Send বাটনে ক্লিক করতে হবে -

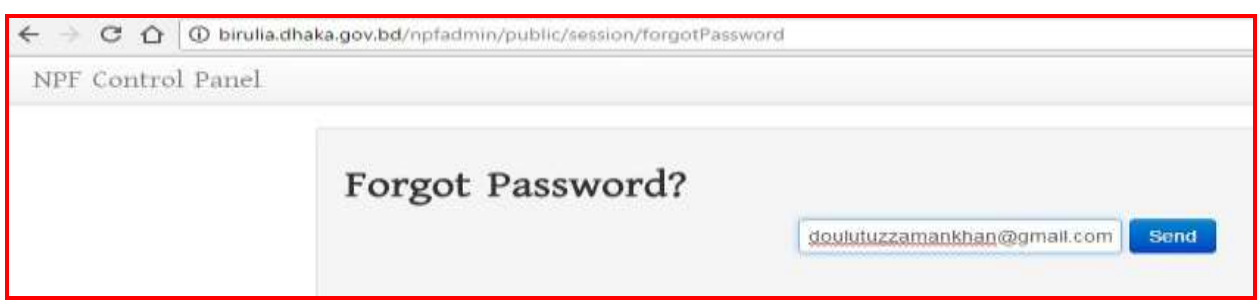

উক্ত ই-মেইলের ইনবক্সে পাসওয়ার্ড রিসেট এর একটি ই-মেইল নিয়োক্ত ছবির মতো একটি লিংক আসবে, যদি ইনবক্সে না পাওয়া যায় তবে স্প্যামে দেখতে হবে।

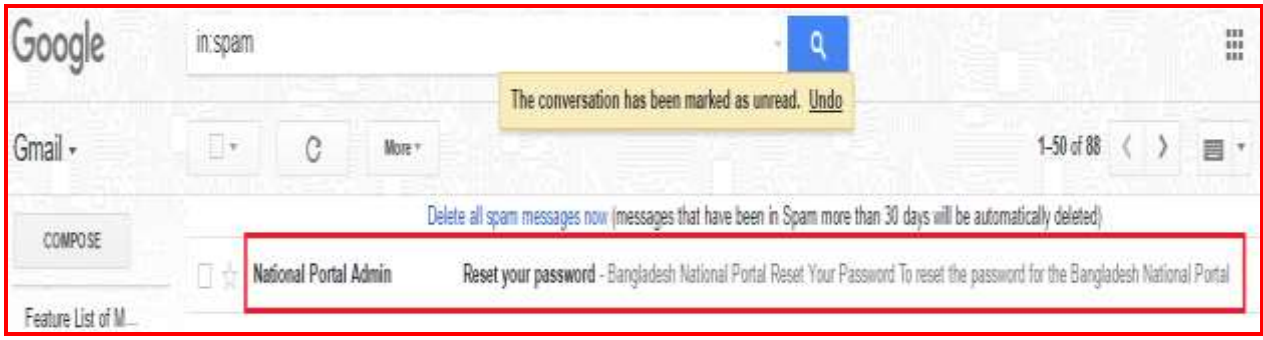

# <u>উপরোক্ত লিংকে ক্লিক করলে নিম্নোক্ত ছবির মতো দেখাবে।</u>

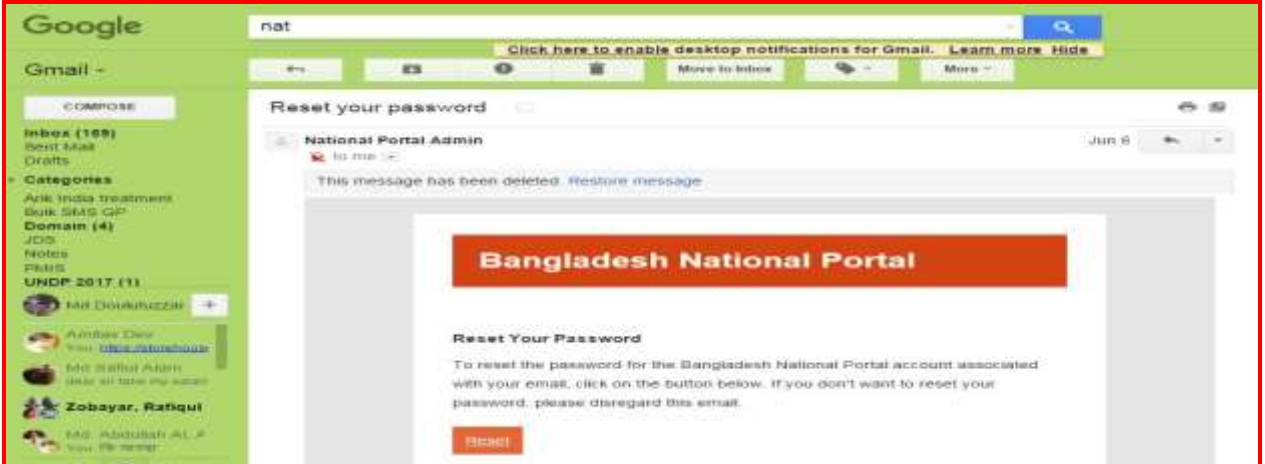

## <u>নিম্নোক্ত উইন্ডো হতে Reset বাটনে ক্লিক করতে হবে।</u>

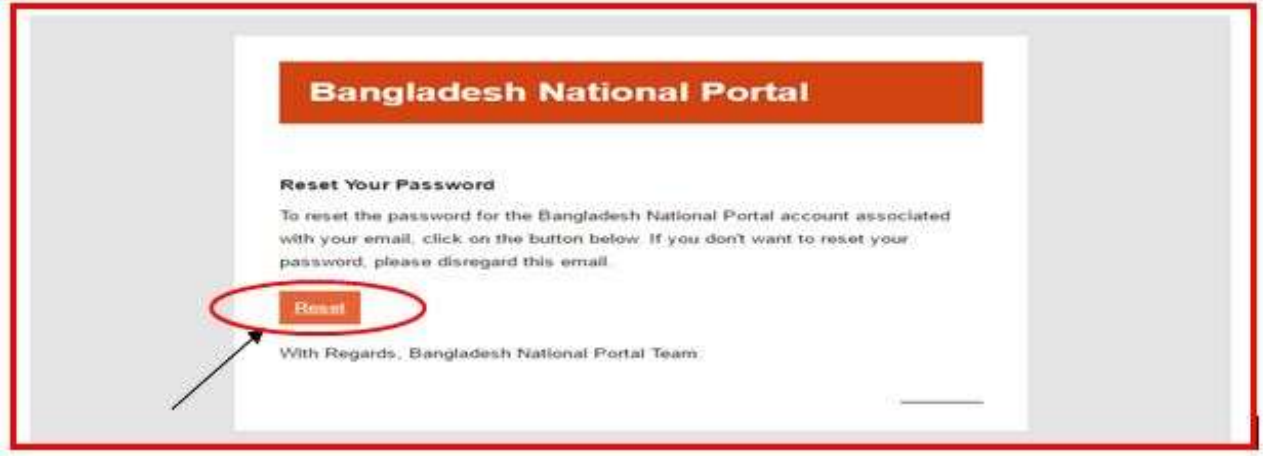

আপনি  $\operatorname{Reset}$  বাটনে ক্লিক করলে পাসওয়ার্ড রিসেট করার জন্য নিম্নরূপ একটি উইন্ডো আসবে-

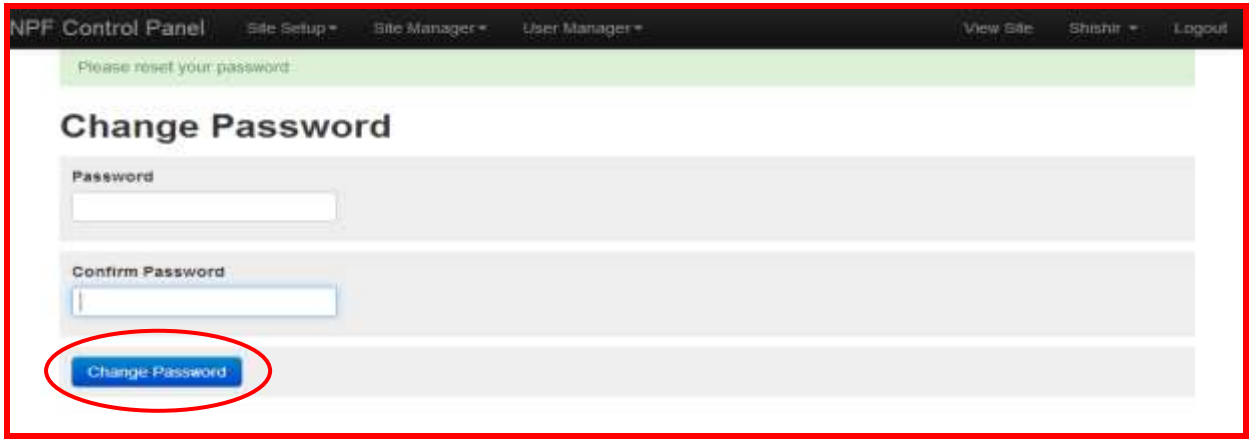

এই উইন্ডোতে Password and Confirm Password ফিল্ডে আপনার কাঞ্চিত পাসওয়ার্ড (উভয় ফিল্ডে একই পাসওয়ার্ড দিতে হবে) দিয়ে Change Password বাটনে ক্লিক করলে পাসওয়ার্ডটি রিসেট হবে। আপনার এই পাসওয়ার্ডটিই পরবর্তীর্তে পোর্টালে লগ-ইন করার জন্য ব্যবহার করতে হবে।

# লগ-ইন করার কৌশল প্রথম অধ্যায়ে আলোচনা করা হয়েছে।

# বিশেষ দৃষ্টি আকর্ষণ

### সকল সরকারি অফিসের জন্য ব্যবহৃত ডোমেইনের ক্ষেত্রে

আপনার অফিসের নামে সরকারি কোনো ওয়েব মেইল খোলা থাকলে সেই ই-মেইল এড্রেস ব্যবহার করুন। অন্যথায় আপনার অফিসের নামে বা ডোমেইন যে নামে ব্যবহার করা হয়েছে সেই নামে একটি ই-মেইল খুলে ফেলুন এবং জাপনার ডোমেইনে সেই ই-মেইল ঠিকানা ব্যবহার করে আপনি নিজেই নিজের পোর্টালের পাসওয়ার্ড নিজেই রিসেট করতে পারেন যাতে করে অন্য কারো নিকট নির্ভরশীল হতে না হয়। যদি পর্বের ব্যবহৃত ই-মেইল খলতে না পারেন তলব রনলনাক্ত দ্ধরত অনুসরে করলত হলবিঃ

### বিভাগীয় পর্যায়ের সরকারি অফিসের ক্ষেত্রেঃ

কোনো কর্মকর্তা বা কর্মচারী বদলি হয়ে গেলে বা মারা গেলে পাসওয়ার্ড আপনি আপনার বিভাগীয় পর্যায়ের বিভাগীয় কমিশনার অফিসের সিনিয়র সহকারী কমিশনার (আইসিটি) বা সহকারি প্রোগ্রামার এর নিকট হতে আপনার অফিসের ই-মেইল ঠিকানা পরিবর্তন করে বা জেনে নিতে পারবেন এবং সেই ই-মেইল ঠিকানার মাধ্যমে লগ-ইন করে অবশ্যই আপনার পাসওয়ার্ড পরিবর্তন করে নিতে হবে।

### জেলা পর্যায়ের সরকারি অফিসের ক্ষেত্রেঃ

কোনো কর্মকর্তা বা কর্মচারী বদলি হয়ে গেলে বা মারা গেলে পাসওয়ার্ড আপনি আপনার জেলার জেলা প্রশাসকের কার্যালয়ের সহকারী প্রোগ্রামার বা সহকারী কমিশনার (আইসিটি) এর নিকট হতে আপনার অফিসের ই-মেইল ঠিকানা পরিবর্তন করে বা জেনে নিতে পারবেন এবং সেই ই-মেইল ঠিকানার মাধ্যমে লগ-ইন করে অবশাই আপনার পাসওয়ার্ড পরিবর্তন করে নিতে হবে।

### উ লেলা র্াটলয়র সরকারর অরিলসর জেলেিঃ

কোনো কর্মকর্তা বা কর্মচারী বদলি হয়ে গেলে বা মারা গেলে পাসওয়ার্ড আপনি আপনার উপজেলা পর্যায়ের সহকারী প্রোগ্রামারের নিকট হতে আপনার অফিসের ই-মেইল ঠিকানা পরিবর্তন করে বা জেনে নিতে পারবেন এবং সেই ই-মেইল ঠিকানার মাধ্যমে লগ-ইন করে অবশ্যই আপনার পাসওয়ার্ড পরিবর্তন করে নিতে হবে।

পাসওয়ার্ড একটি গোপনীয় বিষয় হওয়ায় এবং জাতীয় তথ্য বাতায়নের মতো জাতীয় গরত্বপর্ণ বিষয় হওয়ায় নিরাপত্তার স্বার্থে পাসওয়ার্ডটি যেকার জন্য উন্মুক্ত করা যাবেনা। আপনার অফিসের পা**স**ওয়ার্ড আপনাকেই নিরাপদে সংরক্ষণ করতে হবে। আপনার পাসওয়ার্ড যেহেতৃ খুবই গোপনীয় এবং এটি যেহেতৃ আপনার অফিসের নিরাপত্তা এবং একই সাথে জাতীয় তথ্য বাতায়নের নিরাপত্তার সংগে জড়িত সেহেতু এই পাসওয়ার্ড আপনি ছাড়া অন্য কেউ এটি ব্যবহার করতে পারবেননা। পাসওয়ার্ড ভুলের কারণে বা অন্য কোনো কারণে আপনার পাসওয়ার্ড ব্যবহার করে যাতে কেউ আপনার অফিসের তথ্যাদি বিকৃত করতে না পারে বা আপনার অফিসের কোনো তথ্যে সংযোজন বা বিয়ােজন বা অপ্রাসজ্ঞিক কোনাে ছবি বা তথ্য ব্যবহার করে আপনাকে বা আপনার অফিসের কার্যক্রমকে বিরত করতে না পারে সেই সকল বিষয়াদি বিবেচনায় নিয়েই এই ব্যবস্থা গ্রহণ করা হয়েছে।

# অেে অধ্যায়িঃ

# জেনু ততররর প্ররক্রয়া বা র্া সমূহিঃ

### ১ম অনুচ্ছেদঃ

বাতায়নের তথ্য সন্নিবেশের জন্য মেনুর মাধ্যমে তথ্যকে উপস্থাপন করা হয়। মাঠ পর্যায়ের প্রতিটি বাতায়নে ০৮ টি মেনুর মাধ্যমে সকল তথ্য উপস্থাপন করা হয়। নিচের ছবিটি দেখুন-

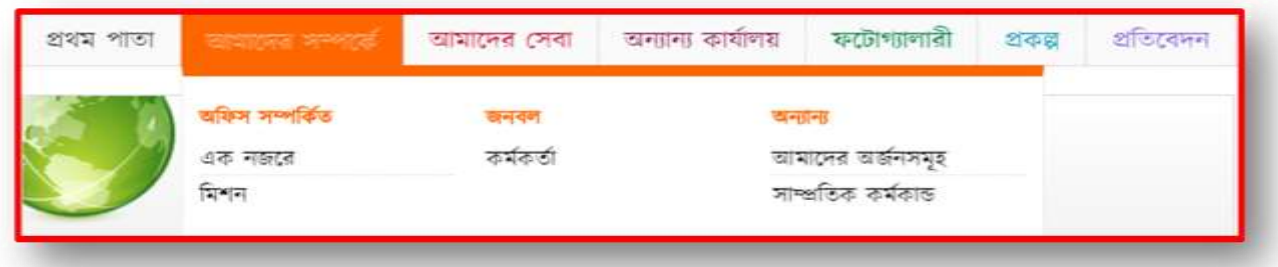

নতুন মেনু তৈরি করতে অথবা পূর্বের তৈরিকৃত মেনু দেখতে অথবা এডিট অথবা ডিলিট করতে প্রথমে Menu অপশনে যেতে হবে। প্রথমেই Menu এর ৮ টি লিংক ঠিক করে নিতে হবে (এটুআই হতে নির্ধারিত ফরমেট)। এতে নাম, বানান, এবং Weight সঠিকভাবে পূরণ করতে হবে। বর্তমান Menu কে সঠিকভাবে নিচের পদ্ধতি অনুসরণ করে Menu Edit করতে হবে। Menu অপশনে যাওয়ার জন্য Site Manager থেকে Menus সিলেক্ট করতে হবে এবং এর পদ্ধতি নিয়রপঃ

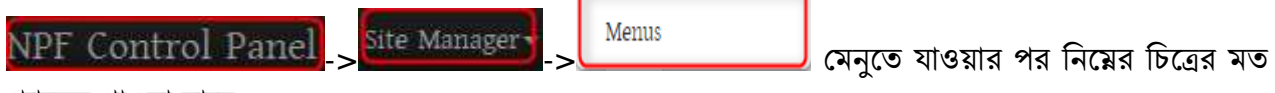

প্যানেল পাওয়া যাবে -

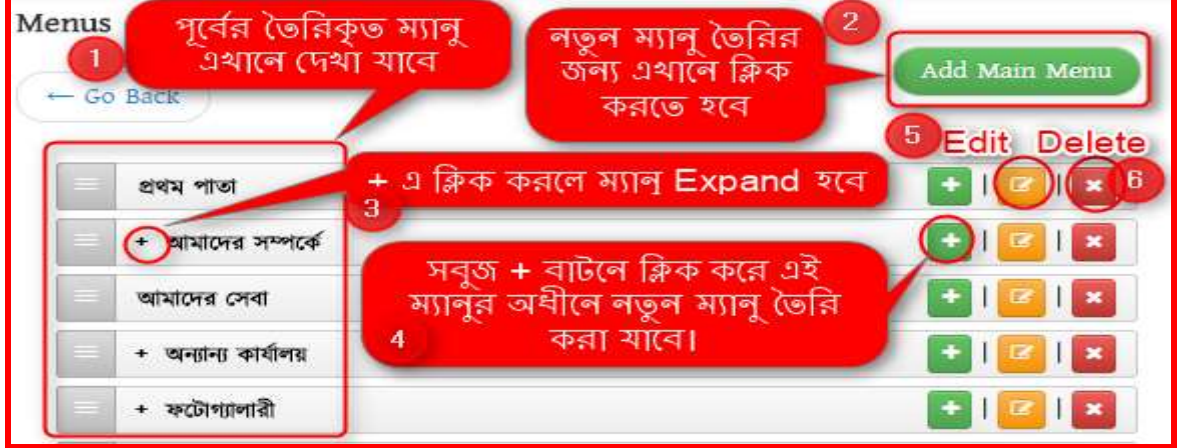

1. মেনু প্যানেল এর বামপাশে পূর্বের তৈরিকৃত মেনু পাওয়া যাবে। (যদি তৈরি থাকে)

2. এই বার্লন রিক কলর নতুন জেনু ততরর করা র্ালব।

3. বাম পাশে মেনুর আগে কি বাটনে ক্লিক করলে মেনু Expand বা উক্ত মেনুর অধিনে নতুন মেনু (১ম লেভেলের অধিনে ২য় লেভেল বা ২য় লেভেলের অধিনে ৩য় লেভেল) তৈরি হবে।

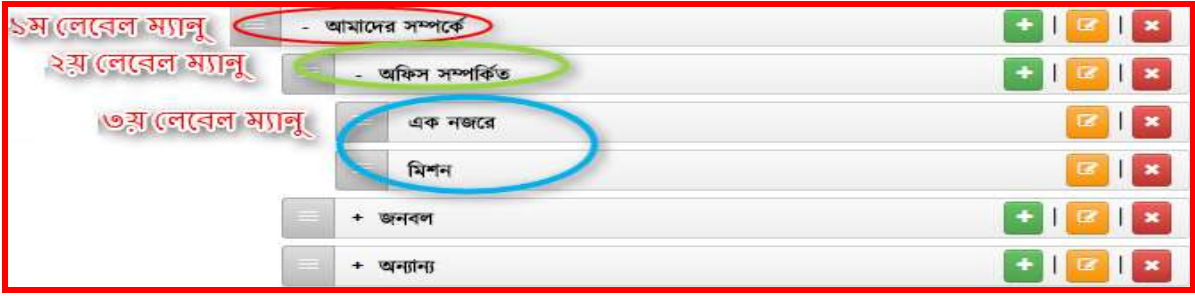

- $4$ . ডান পাশে অবস্থিত  $\overline{\phantom{a}^+}$  এই বাটনে ক্লিক করে এই মেনুর অধীনে নতুন মেনু তৈরি করা যাবে।
- $5.$  কোন মেনু এডিট করার জন্য  $\boxed{\blacksquare}$  এই বাটন ব্যবহার করা হয়।
- 6. বার্লন রিক কলর জেনু রডরলর্ করা হয়।

## ২য় অনুচ্ছেদঃ

#### নতুন জেনু ততররর র্া সমূহিঃ

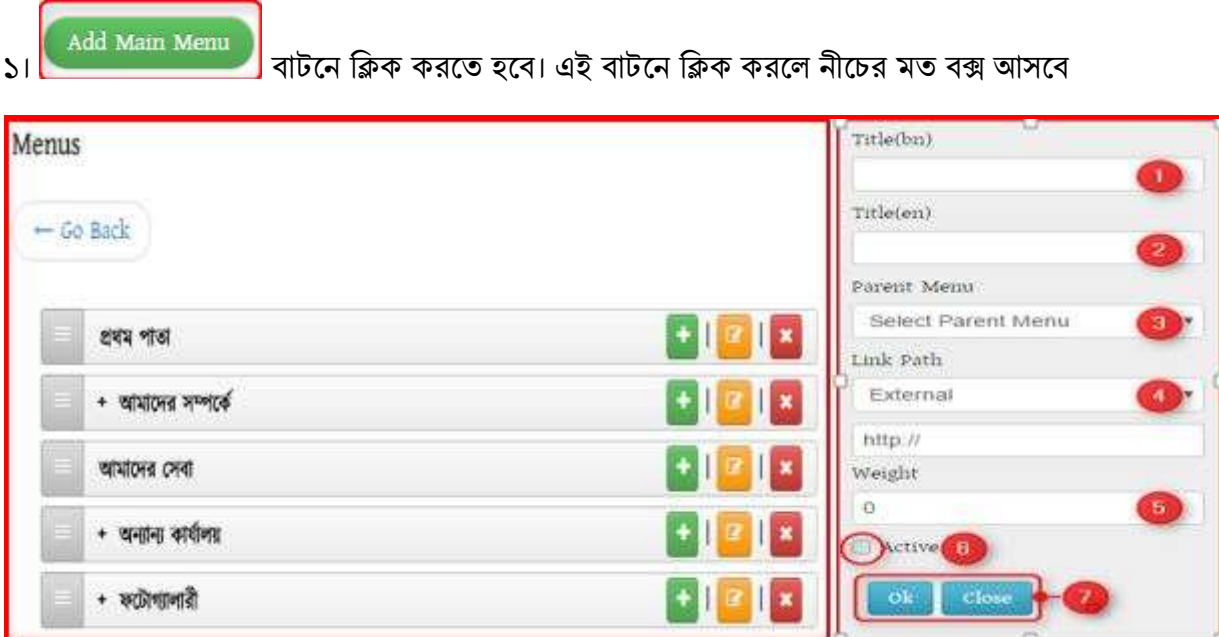

- 1. Title(bn) এ বাংলায় মেনুর শিরোনাম দিতে হবে
- $2$ . Title(en) এ ইংরেজীতে মেনুর নাম দিতে হবে।

 $3.$  Select Parent Menu  $\stackrel{\sim}{-}$  তে ক্লিক করলে নিচের ছবির মত পূর্বের তৈরিকৃত মেনুর তালিকা দেখা যাবে। যদি পূর্বে তৈরি না থাকে তবে তালিকা খালি থাকবে।

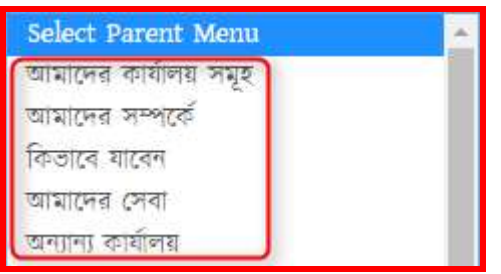

 $4.$  Link Path এ ক্লিক করলে ৪ (চার) ধরনের অপশন আসবে নিচের ছবির মত-

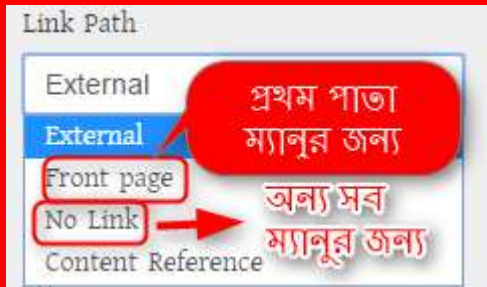

 $\mathbf{r}$ এর মধ্যে "প্রথম পাতা" মেনুর জন্য  $\rm{Front~Page}$  সিলেক্ট করতে হবে আর ১ম লেভেল মুল (যে ৮ টি সাইটে দেখা যাবে) ও ২য় লেভেল মেনুর জন্য No Link সিলেক্ট করতে হবে।

 $5.$  Weight এ একটি নাম্বার, যেমনঃ 1 অথবা 2 অথবা 3 এরকম কোন নাম্বার দেওয়া হয়। যাতে কোন লেবেলে একাধিক মেনু থাকলে কোন মেনু আগে, কোন মেনু পারে থাকবে সেটি নির্ধারণের কাজে ব্যবহৃত হয়। যে মেনুর Weight যত বেশি সেটি তত পরে দেখাবে।

 $6.$   $\rm Active$  বঙ্গে আবশ্যই টিক দিতে হবে। না হলে মেনু পোর্টালে দেখাবে না বা  $\rm Show$  করবে না।

 $7.$  সবশেষে OK বাটনে ক্লিক করলে মেনু সংরক্ষিত হবে এবং নির্ধারিত স্থানে দেখাবে।

### উদাহরণসরূপঃ আমরা নীচের চিত্রের মত একটি মেনু তৈরি করতে চাই।

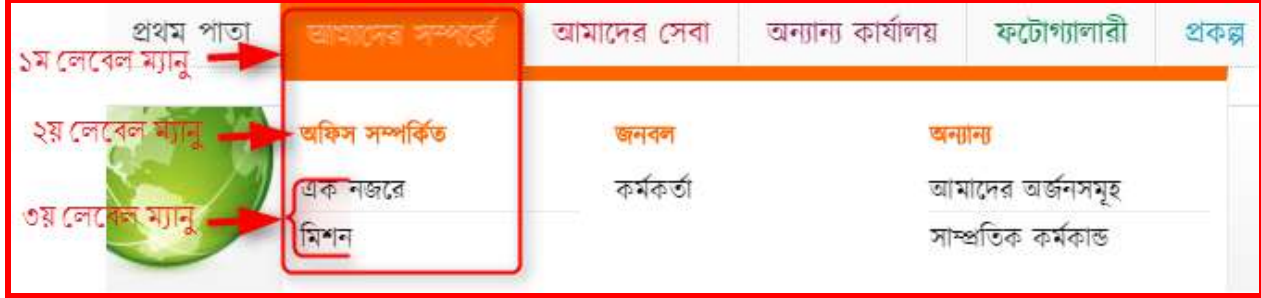

এখানে, উপরের চিত্রের ১ম লেবেল মেনু "আমাদের সম্পর্কে" এর নীচে ২য় লেবেল মেনু "অফিস সম্পর্কিত" এবং এর নীচে ৩য় লেবেলে "এক নজরে" ও "মিশন" মেনু তৈরি করতে হবে।

#### ৩য় অনুচ্ছেদঃ

### ১ম লেবেল "আমাদের সম্পর্কে" মেনু তৈরি ধাপসমূহঃ

সকল ফিল্ড পূরণ করতে হবে।

১) নতুন মেনু তৈরির জন্য প্রথমে <u>(Add Main Menu )</u> তে ক্লিক করতে হবে এবং নিয়োক্ত পদ্ধতি অনুসরণ করে

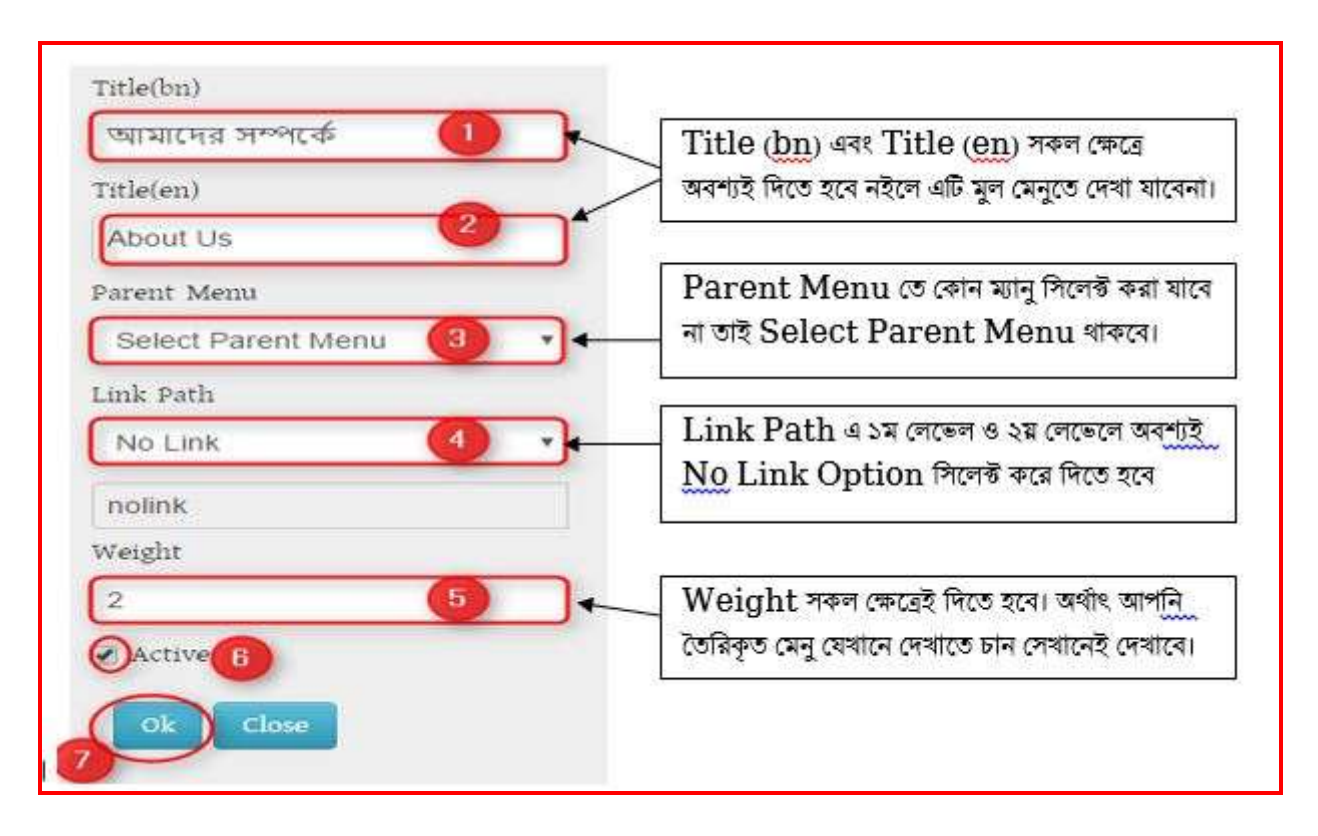

২) উপরের নির্ধারিত ফিল্ড পূরণ করলে নিম্নের ছবির মত একটি ১ম লেভেল মেনু তৈরি হবে।

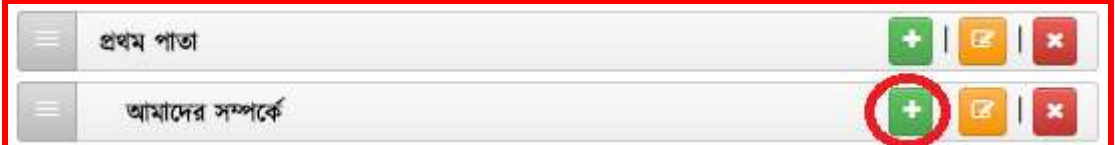

# <u>২য় লেবেল "অফিস সম্পর্কিত" মেনু তৈরির ধাপসমূহঃ</u>

১) এবার ১ম লেবেলের পর ২য় লেবেলে নতুন মেনু তৈরির জন্য নিয়োক্ত পদ্ধতিতে প্রথমে ১ম লেবেলের যার অধিনে ২ য় লেবেল মেনু তৈরি করতে হবে সেই ১ম লেবেল মেনুর বার্লী বাটনে ক্লিক করতে হবে। নিম্নোক্ত ছবির মত-

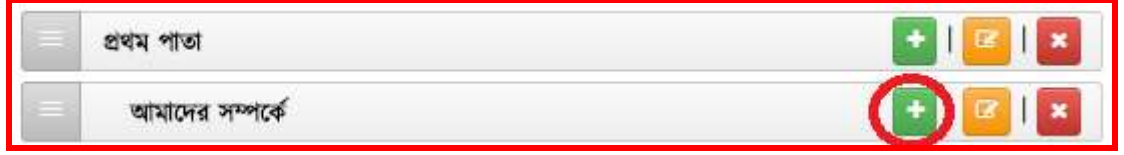

২। নীচের চিত্রের সকল ফিল্ডে (ডান পাশের নির্দেশনা মোতাবেক) তথ্য প্রদান করেতে হবে। সকল ফিল্ডে তথ্য প্রদানের সময় অবশ্যই সতর্কতার সাথে তথ্য দিতে হবে।

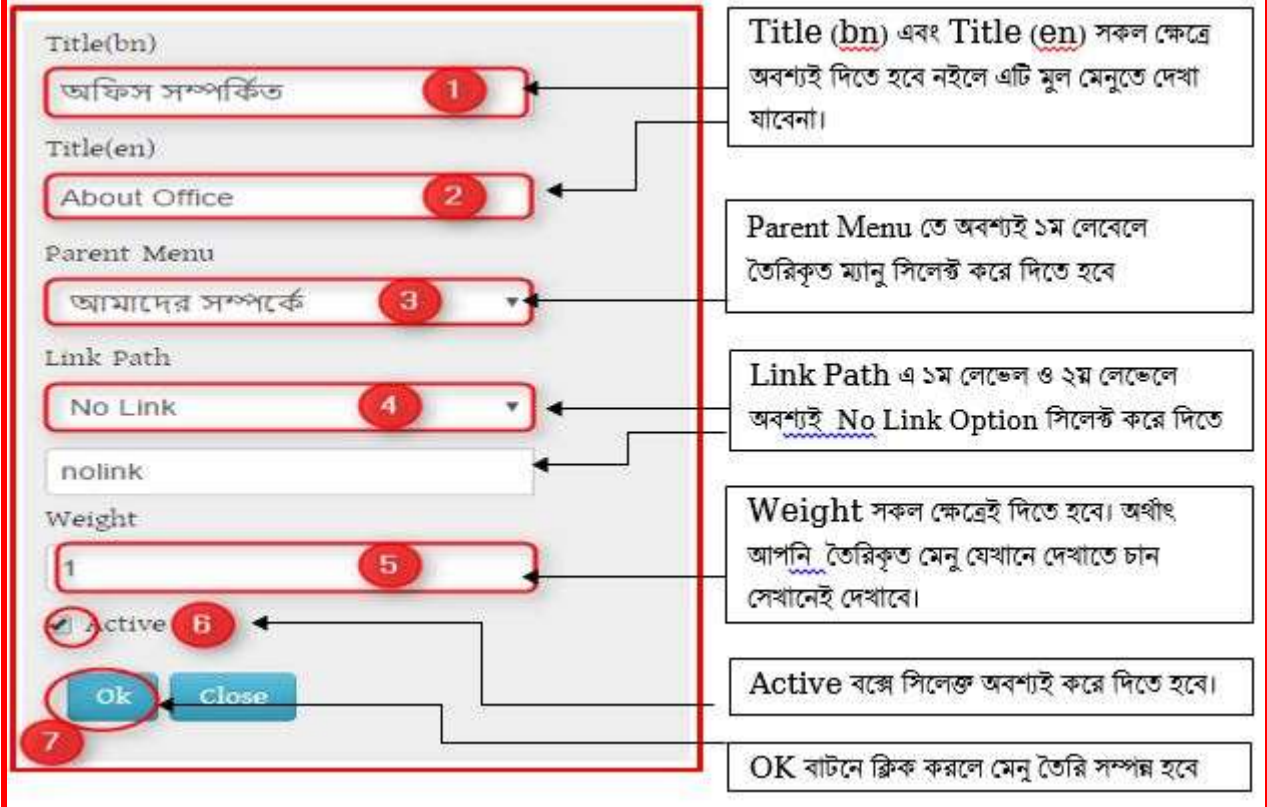

৩। উপরের সকল তথ্য সন্নিবেশের পর রিফ্রেস দিলে নীচের চিত্রের মত ২য় লেবেল মেনু তৈরি হবে

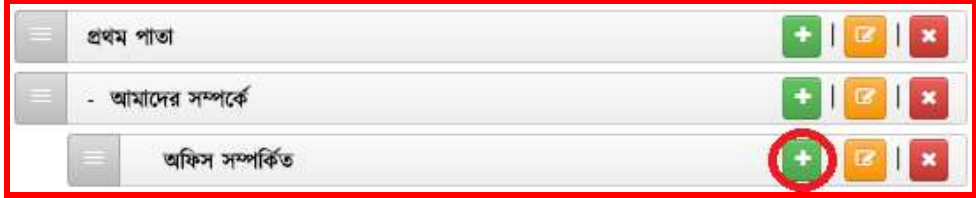

# ৩য় জললবল "এক নেলর" জেনু ততররর র্া সমূহিঃ

১। ৩য় জললবল জেনু ততররর েন্য প্রথলে জর্ জেনুর অরর্লন ৩য় জললবল জেনু করা হলব জসই ২য় জললবল জেন্য এর ডান দিকের বার্লী বাটনে ক্লিক করতে হবে।

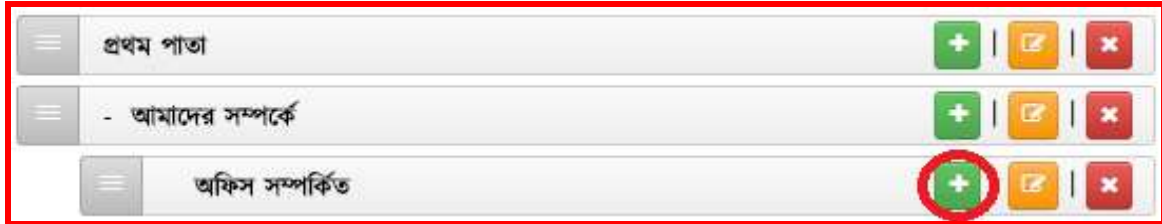

২। নীচের চিত্রের সকল ফিল্ডে (ডান পাশের নির্দেশনা মোতাবেক) তথ্য প্রদান করেতে হবে। সকল ফিল্ডে তথ্য প্রদানের সময় অবশ্যই সতর্কতার সাথে তথ্য দিতে হবে।

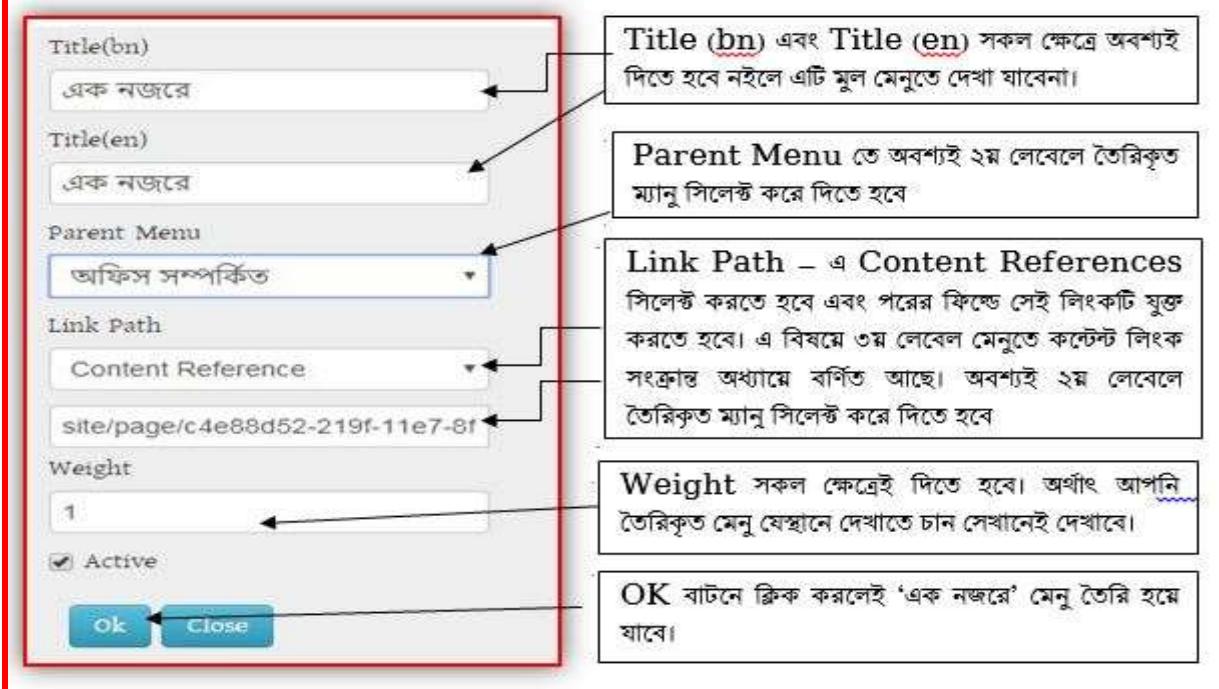

৩। উপরের সকল ফিল্ড যথাযথভাবে পূরণ করলে নীচের চিত্রের মত ৩য় লেবেল মেনু তৈরি হবে। ৩য় লেবেল মেনুতে কন্টেন্ট লিংক সংক্রান্ত বিষয়ে পরের অধ্যায়ে বর্ণনা করা হয়েছে।

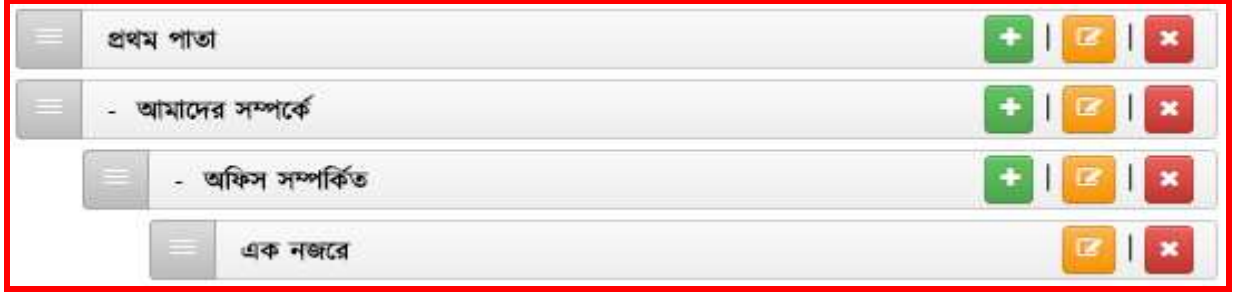

# ৩য় লেবেল " ভিশন ও মিশন" মেনু তৈরির ধাপসমূহঃ

১। ৩য় জললবল জেনু ততররর েন্য প্রথলে জর্ জেনুর অরর্লন ৩য় জললবল জেনু করা হলব জসই ২য় জললবল জেন্য এর ডান দিকের বার্লী বাটনে ক্লিক করতে হবে।

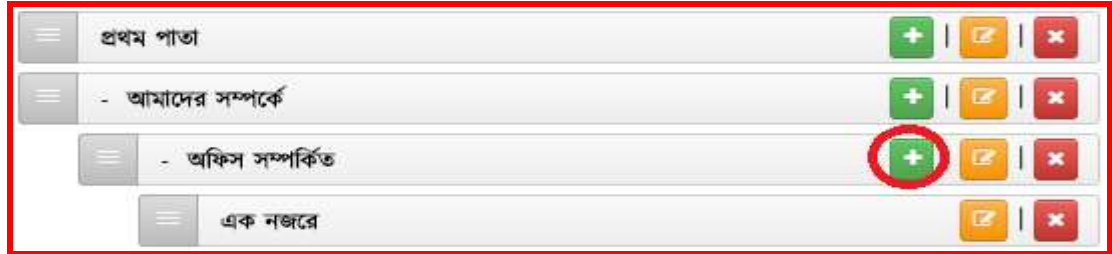

২। নীচের চিত্রের সকল ফিল্ডে (ডান পাশের নির্দেশনা মোতাবেক) তথ্য প্রদান করেতে হবে। সকল ফিল্ডে তথ্য প্রদানের সময় অবশ্যই সতর্কতার সাথে তথ্য দিতে হবে।

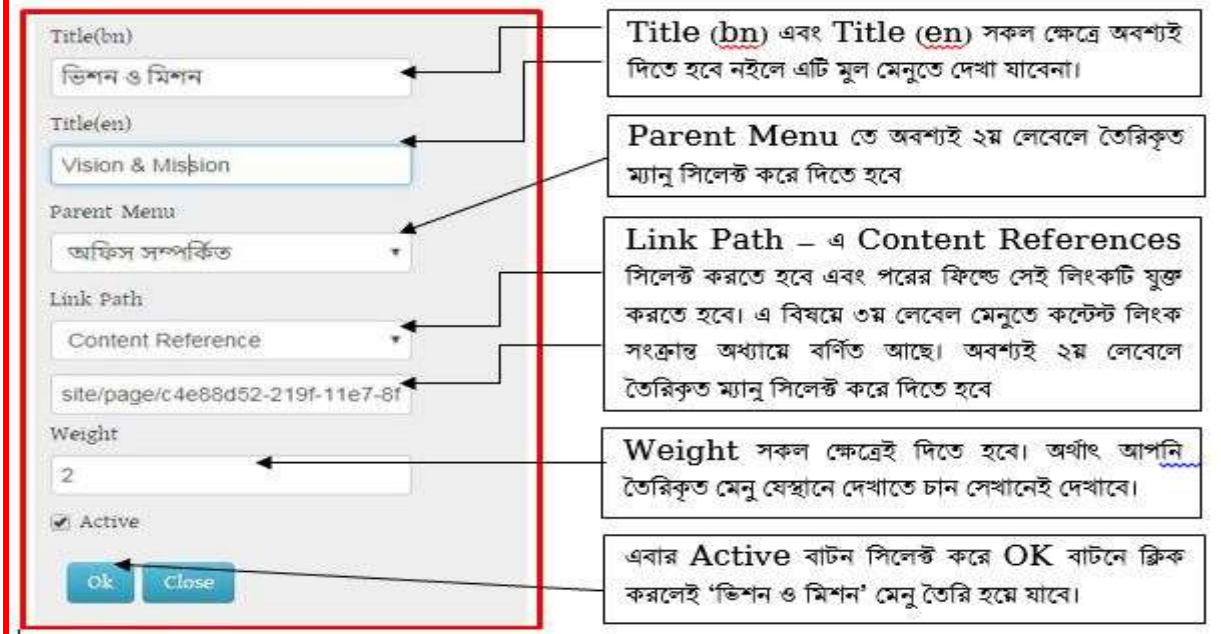

৩। উপরের সকল ফিল্ড যথাযথভাবে পূরণ করলে নীচের চিত্রের মত ৩য় লেবেল মেনু তৈরি হবে। ৩য় লেবেল মেনুতে কন্টেন্ট লিংক সংক্রান্ত বিষয়ে পরের অধ্যায়ে বর্ণনা করা হয়েছে।

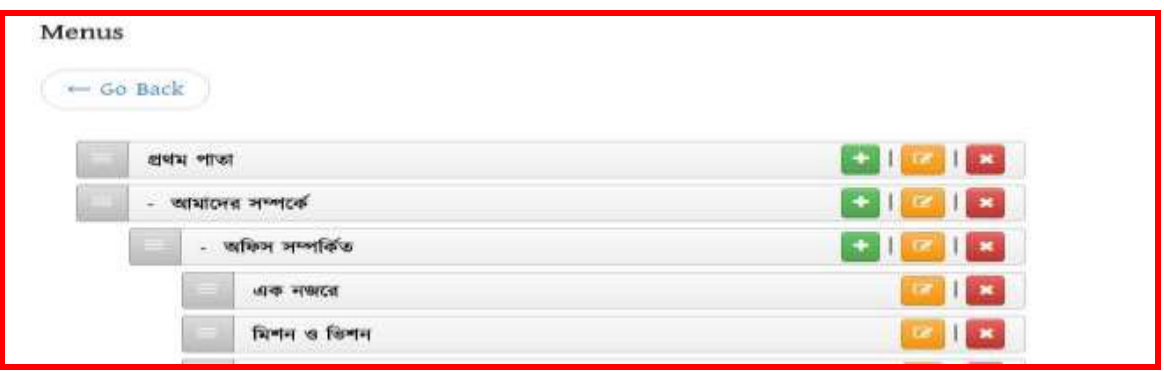

# নবে অধ্যায়িঃ

## তৃতীয় লেভেলের মেনুর সাথে কনটেন্ট লিজ্ঞ করা:

#### <u>১ নং অনুচ্ছেদঃ</u>

আমরা ইতিমধ্যে শিখেছি কিভাবে মেনু ও কনটেন্ট তৈরি করতে হয়। আমাদের পোর্টালে তৈরিকৃত কনটেন্টসমূহকে মেনুর সাথে লিংক করার জন্য আমরা Link Path হিসেবে নিমোক্ত ছবির মত Content Reference ব্যবহার করব।

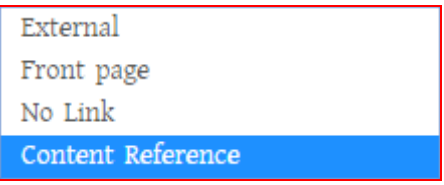

একে আবার দুই ভাবে ভাগ করা হয়। নিম্নেভাগসমূহ দেওয়া হলোঃ

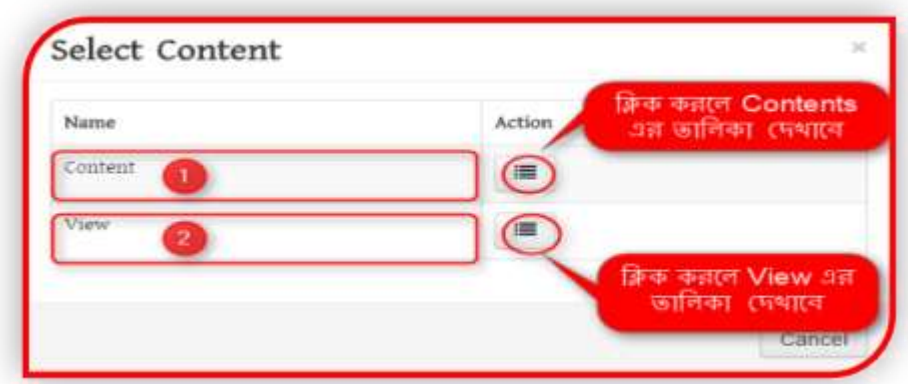

#### ২ নং অনুলেতিঃ

যেসকল লিংক ডাইনামিক হিসেবে দেখানর দরকার সেগুলো Select Content এর অধিনে View এর ভিতর গিয়ে উক্ত লিংকটি সিলেক্ট করে দিতে হবে। পরবর্তীতে উক্ত কন্টেন্টে যেকোনো তথ্য হালনাগাদ করলে একাকীই উক্ত রললঙ্ক তথ্য হালনাোত হলয় র্ালব।

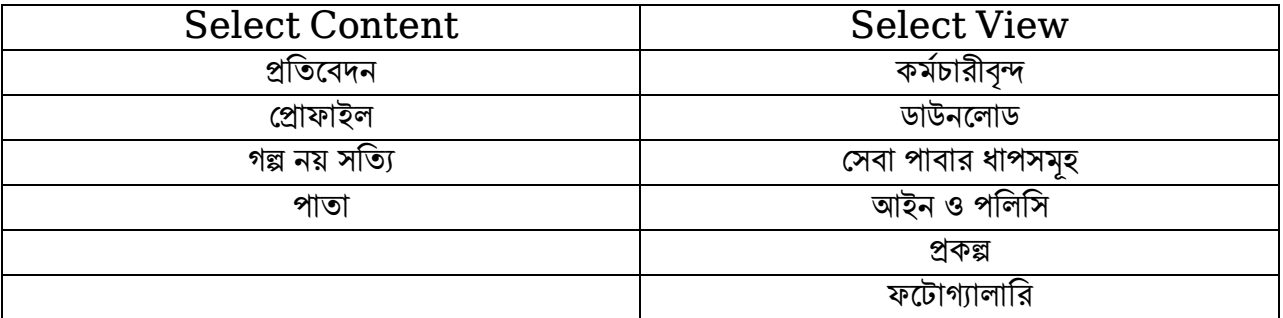

উপরের বামপাশে অবস্থিত কনটেন্টসমূহকে লিঙ্ক করার সময় Select Content অপশন ব্যবহার করব। আর ডানপাশের কনটেন্টসমূহকে লিজ্ঞ করার জন্য Select View অপশন ব্যবহার করব। আর বাইরের কোন url বা লিজ্ঞকে মেনুর সাথে লিজ্ঞ করার জন্য Link Path হিসেবে External ব্যবহার করব।

#### ৩ নং অনুলেতিঃ

ক) প্রথমে আমার দেখব কিভাবে Select Content অপশন ব্যবহার করে আমাদের তৈরিকৃত কনটেন্টকে সেনুর সাথে লিজ্ঞ করতে হয়। বোঝার সুবিধার্থে ,আমারা আমাদের পূর্বে তৈরিকৃত কোন কনটেন্ট ,যেমন- 'পাতা' কন্টেন্ট দিয়ে তৈরি 'এক নজরে- আইসিটি অধিদপ্তর ,কাপাসিয়া ,গাজীপুর' পাতাকে বেছে নিলেই হবে নিম্নের ছবির মত-

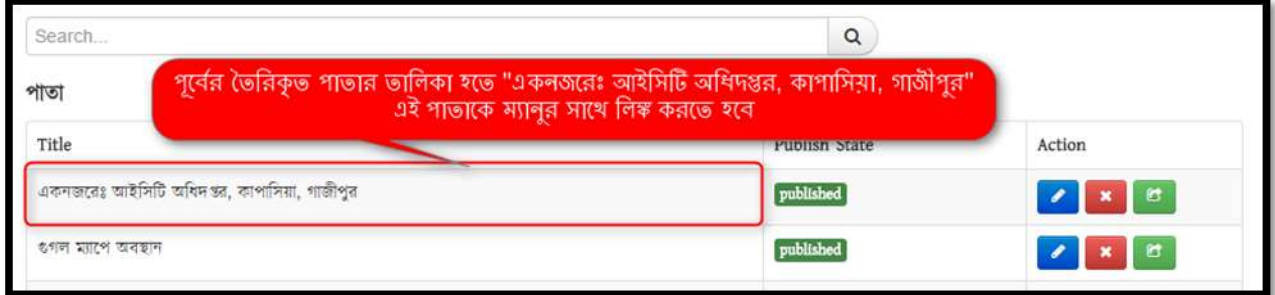

খ) 'ক' এর পদ্ধতি অনুসরণ করা হলে নিম্নোক্ত ছবির মতো উক্ত পাতা একনজরে লিংকের সাথে তথ্য যুক্ত হয়ে যাবে। এরপর উক্ত লিংকে ক্লিক করে  $\operatorname{Edit}$  এর মাধ্যমে পরবর্তীতে তথ্য হালনাগাদ বা  $\operatorname{Edit}$  করা যাবে।

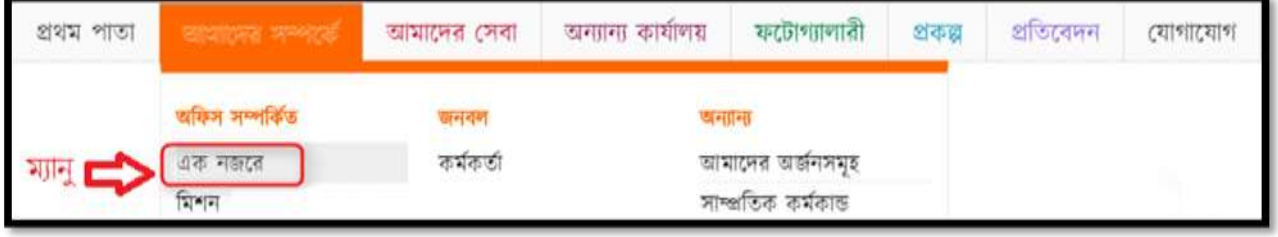

উপরের ছবির মত এক নজরে এ ক্লিক করলে আমাদের তৈরিকৃত একনজরে' পাতার কনটেন্টটি দেখাবে।

# তশে অধ্যায়িঃ

### <u>একটি ৩য় লেবেল মেনুতে কোনো তথ্য বা লিংক যুক্ত করার পদ্ধতি বিভিন্ন ধাপে দেখানো হলোঃ</u>

## ১ম অনুচ্ছেদঃ

#### ধাপঃ ১

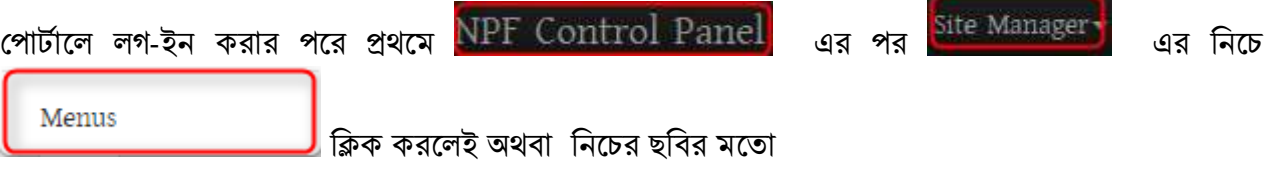

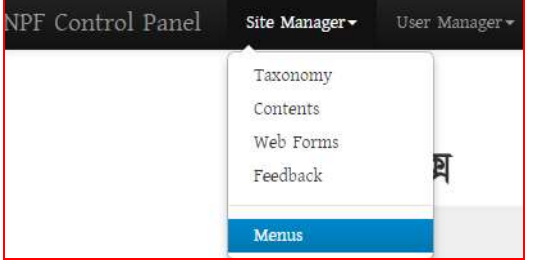

ক্লিক করলেই নিচের ছবির মত মেনুর তালিকা দেখতে পাওয়া যাবে। (পূর্বে কোনো মেনু তোইরি করা থাকলেই কেবল দেখানে। অন্যথায় ফাঁকা দেখাবে।

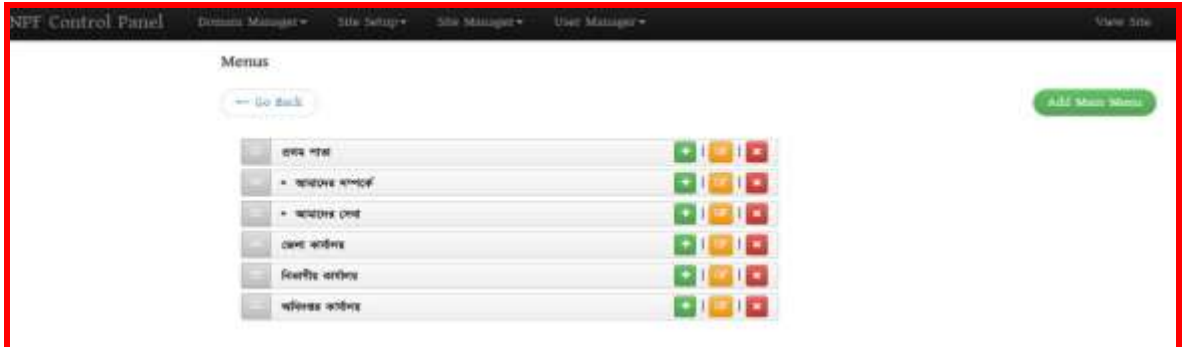

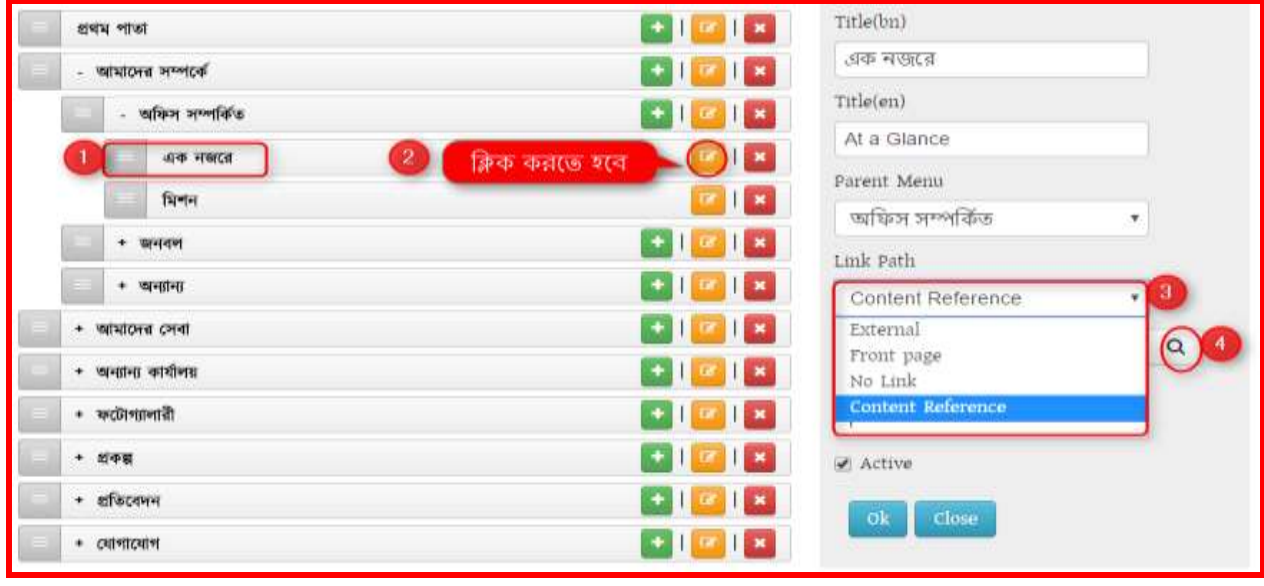

- 1. 'আমাদের সম্পর্কে' থেকে >> অফিস সম্পর্কিত >> একনজরে মেনু সিলেক্ট করতে হবে। উপরের চিত্রের মত। এরপর-
- 2. এই মেনুর ডানপাশে থাকা বার্লী বাটনে ক্লিক করলে ডানে সিলেক্ট মেনুর বিস্তারিত একটি উইন্ডো আসবে, উপরের  $\overset{\circ}{2}$  নং ক্রমিকের চিত্রের মত। এরপর  $\_$
- 3. Link Path থেকে Content Reference সিলেক্ট করতে হবে উপরের চিত্রের মত। Content Reference এ সিলেক্ট করলে উক্ত উইন্ডোতে নিচের ছবির মতো যে বক্সটি আসবে সেই বক্সের Content Reference এর নিচের ফিল্ডেই পূর্বের তৈরিকৃত পাতাটি লিংক করে দিতে হবে।

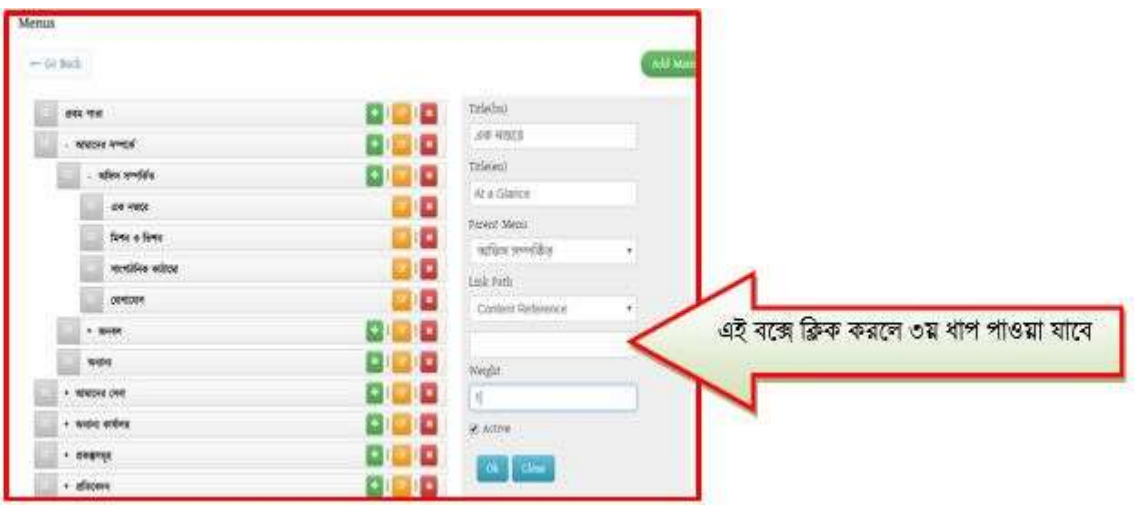

Content Reference এর রনলির রিল্ডটিলত রিক করলল রনলির বরবর েত একটি উইলন্ডা কসলব।

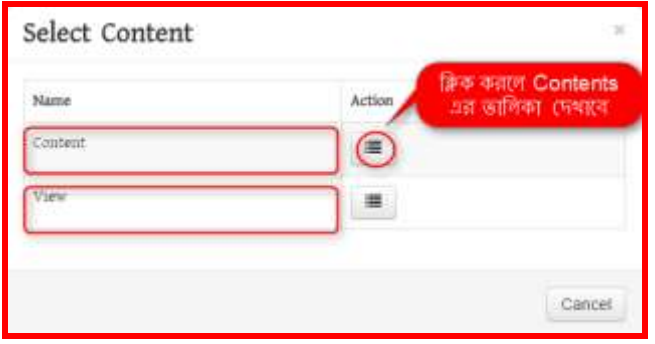

Content এর ডান পাশে অবস্থিত Action বাটনে ক্লিক করলে পূর্বের তৈরিকৃত সকল কনটেন্ট দেখাবে। আপনার তৈরিকৃত কন্টেন্টসমূহ দেখতে পাবেন। ধাপ ৪ অনুসরণ করুন-

#### ধাপঃ ৪

এই ধাপে যে কন্টেন্ট টাইপ হতে কন্টেন্ট তৈরি করেছেন সেই কন্টেন্ট টাইপে নিচের ছবির মতো ক্লিক করতে হবে।

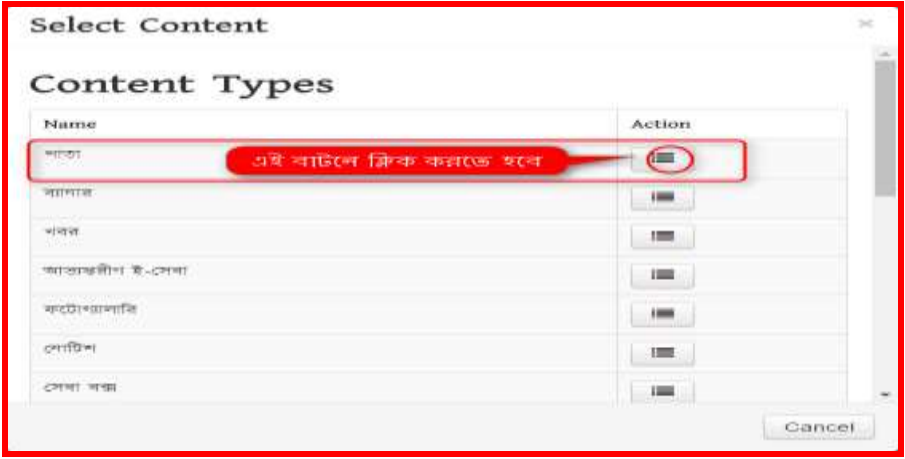

উপরের চিত্রের ডান পাশে Action বাটনে ক্লিক করলে পাতায় তৈরিকৃত সকল কন্টেন্ট এর তালিকা নিচের ছবির মত দেখাবে।

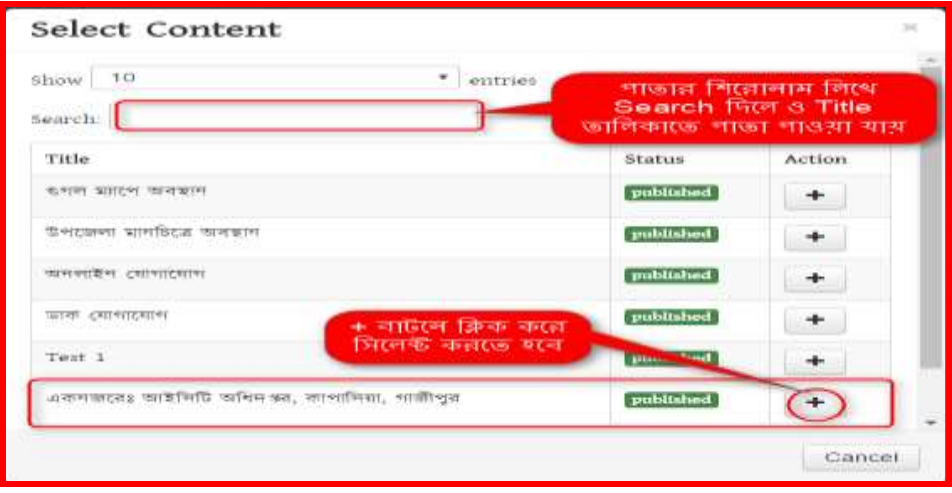

"একনজরেঃ আইসিটি অধিদপ্তর, কাপাসিয়া, গাজীপুর "পাতার ডান পাশে Action এর বার্লী বাটনে ক্লিক করতে হবে।

#### ধাপঃ ৬

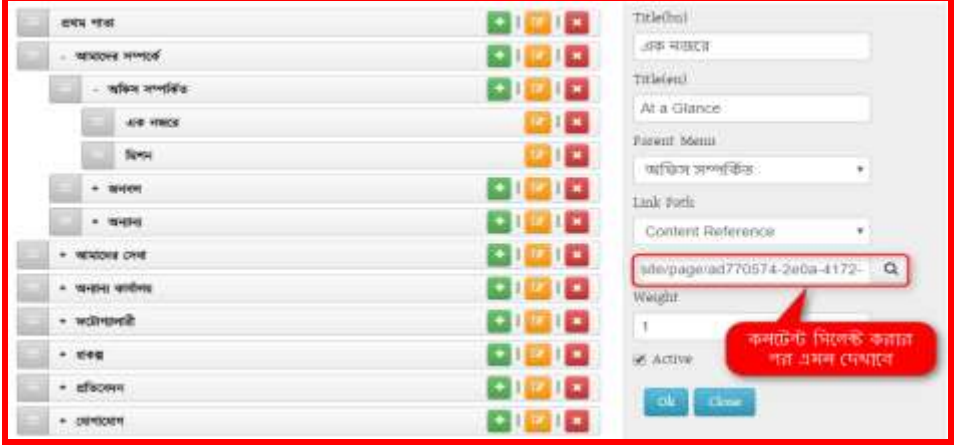

কন্টেন্ট সিলেক্ট হয়ে গেলে Active বক্সে টিক চিহ্ন দিয়ে দিতে হবে। নইলে পোর্টালে দেখাবেনা। এরপর OK ক্লিক করলে পাতাটি মেনুর সাথে লিঙ্ক হয়ে যাবে এবং পোর্টাল এর View Site থেকে দেখলে নীচের চিত্রের পাতাটি পাওয়া যাবে।

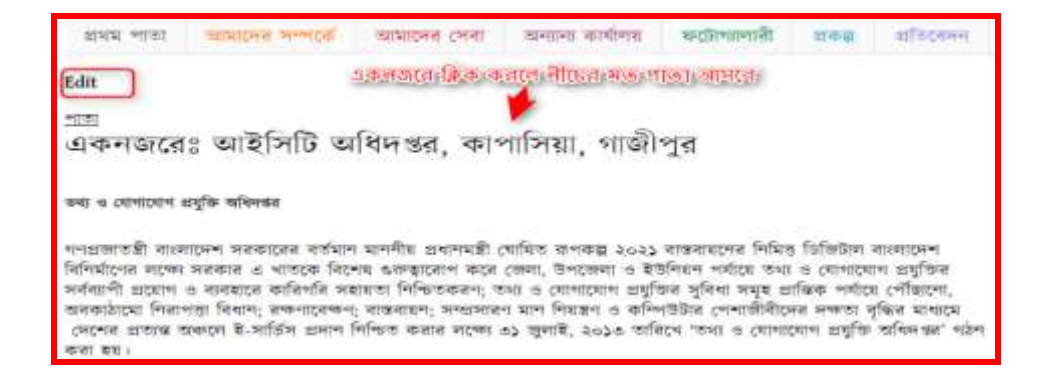

## ২য় অনুলেতিঃ

## এখন প্রথমে আমার দেখব কিভাবে ডাইনামিক লিংক ব্যবহার করে মেনুতে কন্টেন্ট লিংক করা হবে। এক্ষেত্রে পর্বের ধাপ ৩য় এর Select Content এর View অপশন ব্যবহার করে আমাদের তৈরিকৃত কনটেন্টকে মেনুর সাথে লিজ্ঞ করতে হয়।

#### ধাপ-১:

লগ-ইন করা থাকলে প্রথমে মেন্যুতে যেতে হবে। লগ-ইন করা না থাকলে প্রথমে লগ-ইন করতে হবে এরপর নিয়ের ধাপ অনসরণ করতে হবে।

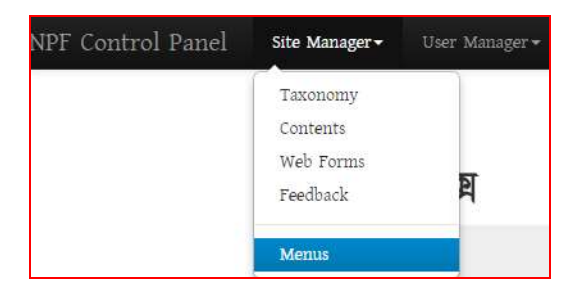

#### ধাপ-২:

এখন Menus থেকে প্রকল্প মেনু সিলেক্ট করতে হবে। পূর্বেই মেনু টৈরি করে নিতে হবে। মেনু তৈরির পদ্ধতি অনুসরণ করে। নেই পর্যায়ে প্রকল্প মেনু সিলেক্ট করে  $\operatorname{Link}$   $\operatorname{Path}$  হতে নিচের পদ্ধতি অনুসরণ করতে হবে।

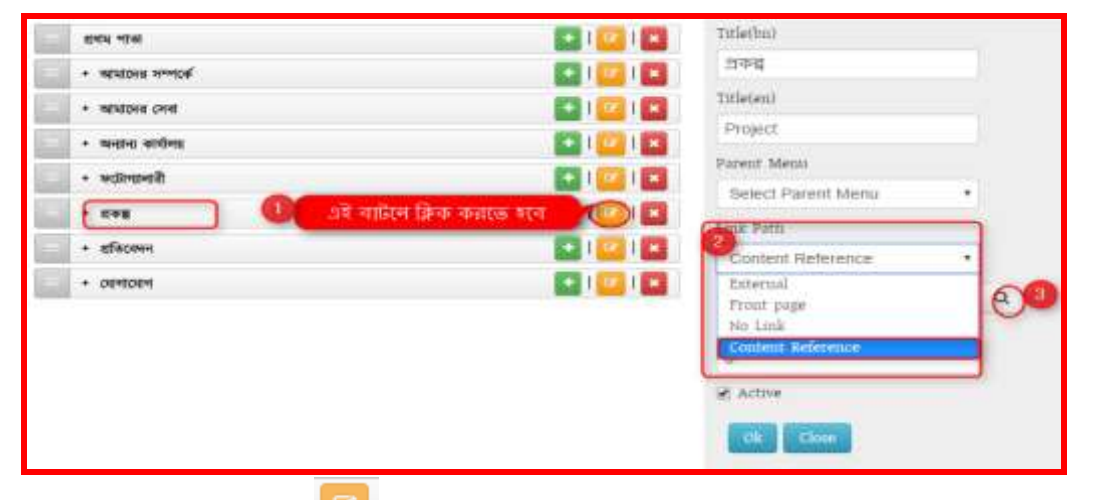

- 1. এই মেনুর ডান পাশের বার্লী বাটনে ক্লিক করলে ডানে সিলেক্ট মেনুর বিস্তারিত আসবে।
- $2.$  Link Path থেকে Content Reference সিলেক্ট করতে হবে।
- $3.$  এরপর Search বাটনে ক্লিক করলে নিচের (ধাপ-৩) ছবির মত Select Content বক্স আসবে।

ধাপ-৩:

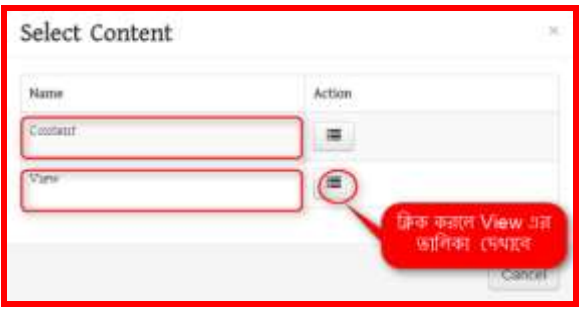

View এর ডান পাশে অবস্থিত Action বাটনে ক্লিক করলে পূর্বের তৈরিকৃত সকল কনটেন্ট এর View তালিকা দেখা যাবে।

#### ধাপঃ৪

এই ধাপে প্রকল্পের উপর ক্লিক করে সিলেক্ট করে দিতে হবে। এরপর প্রকল্প কন্টেন্ট দিয়ে কোনো কন্টেন্ট তোইরি করা হলে আর মেনুর সাথে লিংক করার প্রয়োজন হবেনা। ডাইনামিক কোড হওয়ায় একাকিই এটি এই মেনুতে দেখাবে।

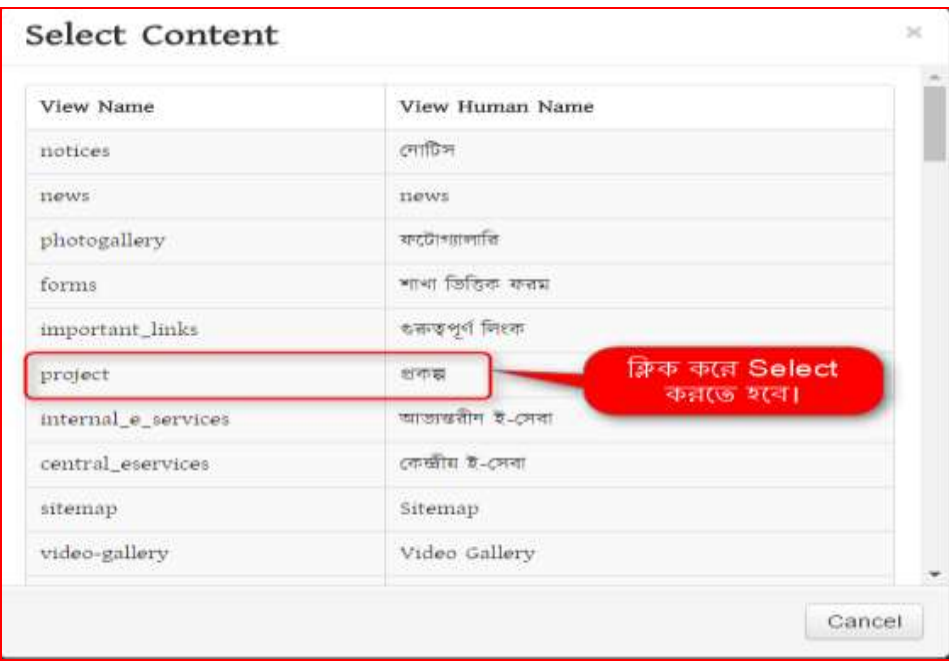

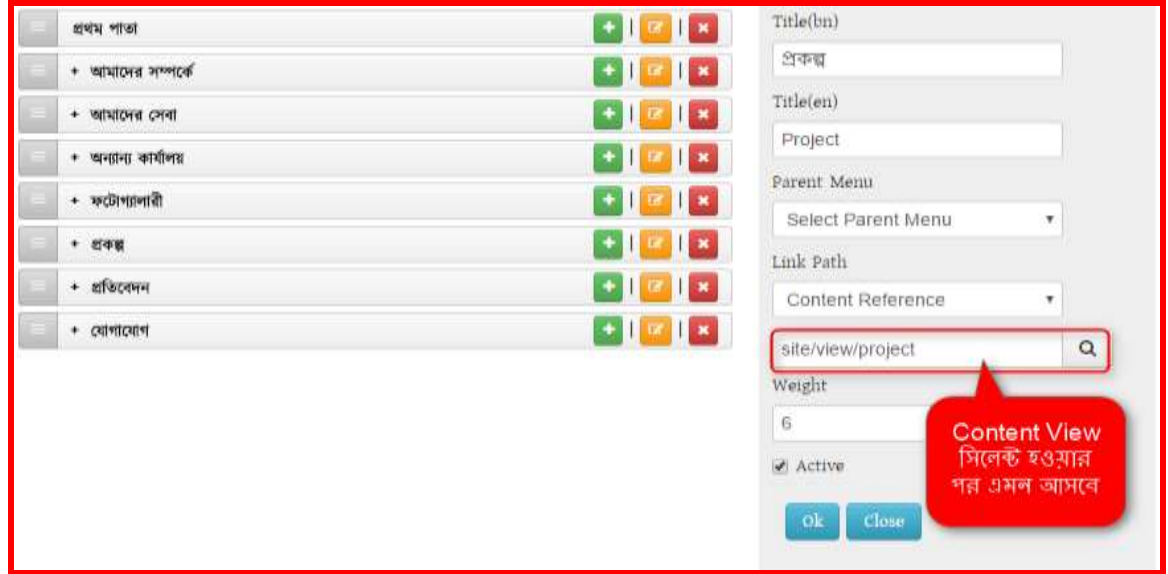

কনটেন্ট সিলেক্ট হয়ে গেলে Active বক্সে টিক চিহ্ন দিয়ে দিতে হবে। এরপর OK ক্লিক করলে প্রকল্পের মেনুর সাথে লিঙ্ক হয়ে যাবে এবং পোর্টাল এর View Site থেকে দেখলে নীচের চিত্রের মত পাওয়া যাবে।

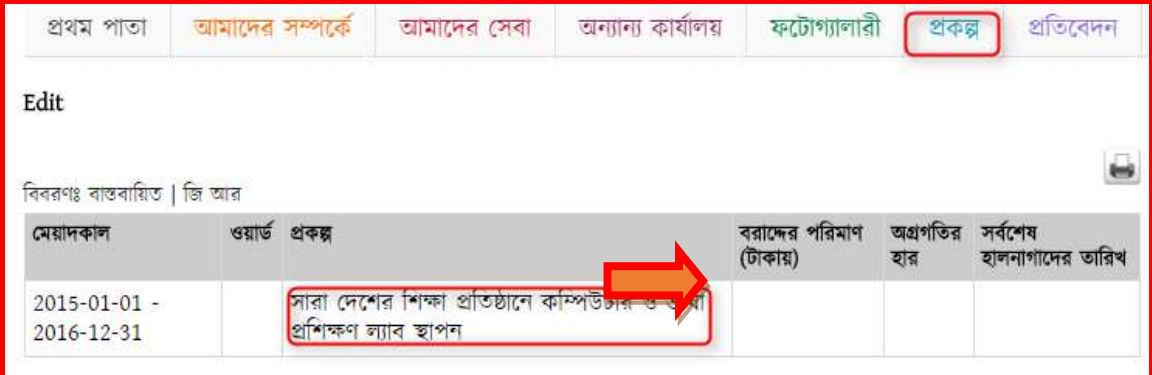

### ৩য় অনুচ্ছেদঃ

আপনার পোর্টালের কোনো লিংকে অন্য কোনো  $\mathrm{url}$  বা আপনার অফিসের কোনো সেবা অন্তর্ভূক্ত করতে চাইলে External Link ব্যবহার করে সেই লিংকটি সংযুক্ত করতে পারবেন। External Link সংযুক্ত করার পদ্ধতি নিম্নে দেখানো হলো-

পোৰ্টালে লগ-ইন করা থাকলে প্রথমে Control Panel থেকে Menus এ যেতে হবে। লগ-ইন করা না থাকলে প্রথমে লগ-ইন করে নিতে হবে।

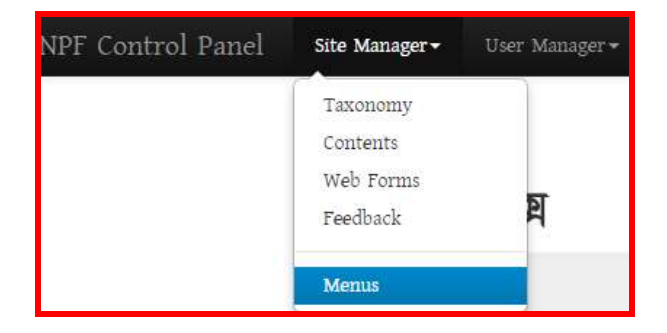

পূর্বের তৈরিকৃত যেমেনুতে External Link সংযুক্ত করতে হবে সেই মেনুটি সিলেক্ট করে একই পদ্ধতিতে Link Path এ External ক্লিক করে নিচের পদ্ধতিতে External Link টিকে সংযুক্ত করে দিতে হবে। নিচের চিত্রের মত পদ্ধতি অনুসরণ করে-

- 1. Menus থেকে যে মেনুকে লিজ্ঞ করতে চাই তাকে সিলেক্ট করতে হবে।
- 2. উক্ত মেনুর ডান পাশের <u>এক ।</u> এই বাটনে ক্লিক করলে ডানে মেনুর বিস্তারিত দেখা যাবে।
- $3.$  সেখানে  $\operatorname{Link}$  Path হিসেবে নিচের চিত্রের মত  $\operatorname{External}$  সিলেক্ট করে দিতে হবে।

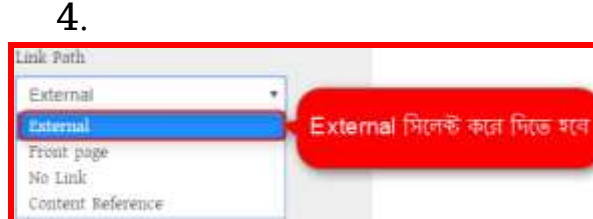

 $4.$  চিত্রের মত করে  $url$  বা লিঞ্চ দিতে হবে।

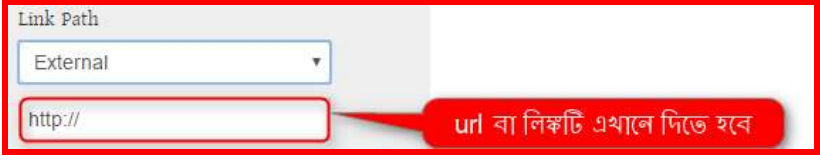

### $5.$  Active বক্সে টিক চিহ্ন দিতে হবে।

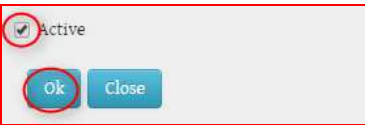

 $6.$  সব শেষে Ok বাটনে ক্লিক করতে হবে।

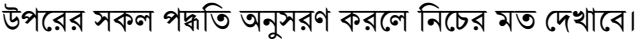

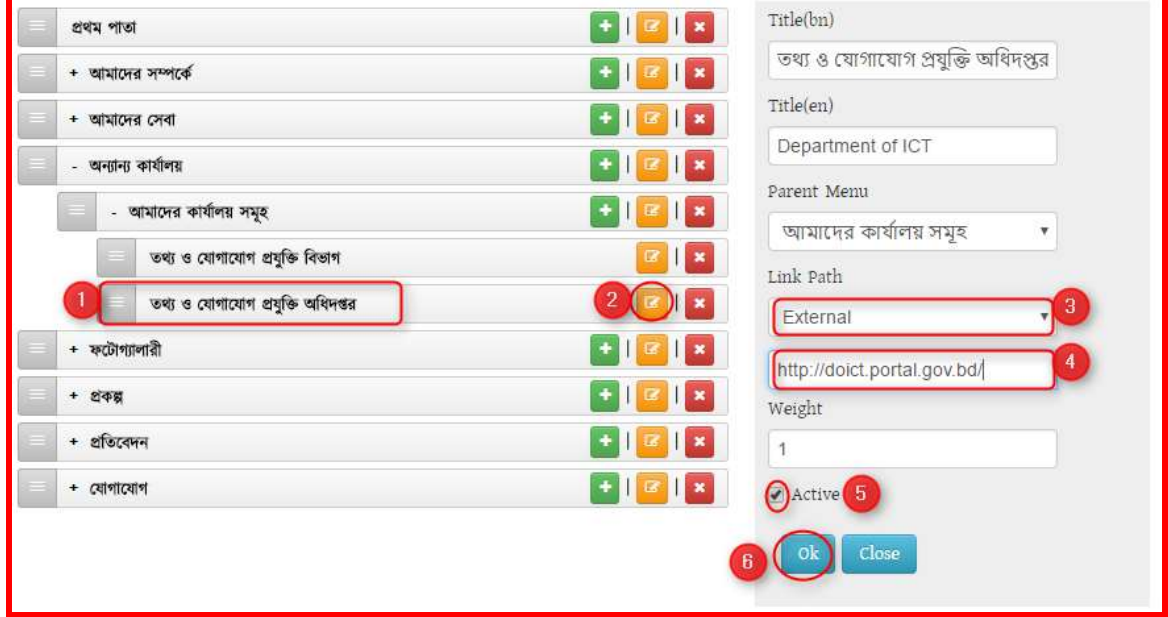

তাহলে আপনার মেনুতে সঠিকভাবে External Link মুল সাইটে দেখাবে। যদি দেখা না যায় তবে একবার পুনরায় সকল ধাপ পরীক্ষা করে নিয়ে কম্পিউটার একবার রিফ্রেস দিন অথবা মুল সাইটে প্রথম পাতাতে সিলেক্ট করে পূনরায় আপনার তৈরিকৃত লিঙ্কটি দেখুন।